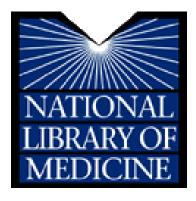

NLM® Training: PubMed®

MEDLARS Management Section
U.S. National Library of Medicine®
National Institutes of Health
Department of Health and Human Services
Bethesda, Maryland

June 2010 Revision

## NOTES

## **Table of Contents**

| Table of Contents                                                  |     |
|--------------------------------------------------------------------|-----|
| Agenda                                                             |     |
| Goals and Objectives                                               | iv  |
| Introduction to the U.S. National Library of Medicine              | 1   |
| Introduction to PubMed® (pubmed.gov)                               |     |
| What's in PubMed                                                   |     |
| MEDLINE Citations                                                  | 4   |
| Medical Subject Headings (MeSH® Vocabulary)                        | 13  |
| Subheadings                                                        |     |
| Pharmacologic Action Terms                                         |     |
| Other Types of MeSH Vocabulary                                     |     |
| Practice Exercises: Introduction to MeSH                           |     |
| Building the Search                                                |     |
| Search Results Screen                                              |     |
| Automatic Term Mapping (ATM)                                       |     |
| Details screen.                                                    | 29  |
| Practice Exercises: Basic Search and ATM                           |     |
| Related Articles                                                   |     |
| Limits                                                             |     |
| Phrase Searching.                                                  |     |
| Truncation (finding all terms that begin with a given text string) |     |
| Stopword List                                                      |     |
| Spell Check Feature                                                |     |
| Practice Exercises: Limits & Phrase Searching                      |     |
| Boolean Logical Operators                                          | 43  |
| History                                                            |     |
| Practice Exercises: Boolean Operators and History                  |     |
| Searching with MeSH and the MeSH Database                          |     |
| Practice Exercises: Searching with MeSH                            |     |
| Finding a Specific Citation                                        | 01  |
|                                                                    |     |
| Journals Database                                                  |     |
| Practice Exercises: Searching by Citation or Journal               |     |
| Using the Search Builder to Search by Field                        |     |
| Using Search Tags Search Field Descriptions                        |     |
| Practice Exercises: Searching by Field                             |     |
| Managing the Results                                               |     |
| Display Settings                                                   |     |
| Send to                                                            |     |
| My NCBI Collections                                                |     |
| My Bibliography                                                    |     |
| Saving the Search                                                  |     |
| Saving Search Strategies with My NCBI                              |     |
| RSS                                                                |     |
| Practice Exercises: Managing the Results and Saving the Search     |     |
| Getting the Articles                                               |     |
| LinkOut                                                            |     |
| Send to Order                                                      |     |
| Additional Tools                                                   |     |
| Filters                                                            |     |
| My NCBI User Preferences                                           |     |
| Clinical Queries                                                   |     |
| Special Queries – Health Services Research (HSR) Queries           |     |
| Linking to PubMed                                                  |     |
| E-Utilities                                                        |     |
| Review Exercises                                                   | 133 |
|                                                                    |     |

## Table of Contents

| Keeping Current with PubMed | 1 | 43 |
|-----------------------------|---|----|
| Getting Help                | 1 | 46 |

## **NLM Training: PubMed**

# Agenda

| TIME          | TOPIC                           |
|---------------|---------------------------------|
| 8:30 - 8:45   | Welcome                         |
| 8:45 - 9:00   | Introduction to NLM and PubMed  |
| 9:00 - 9:15   | What's in PubMed                |
| 9:15 – 10:15  | Medical Subject Headings (MeSH) |
| 10:15 - 10:30 | BREAK                           |
| 10:30 - 12:00 | Building the Search (part I)    |
| 12:00 - 1:00  | LUNCH                           |
| 1:00 - 2:30   | Building the Search (part II)   |
| 2:30 - 2:45   | BREAK                           |
| 2:45 - 3:15   | Managing the Results            |
| 3:15 - 3:30   | Saving the Search               |
| 3:30 - 3:45   | Viewing the Articles            |
| 3:45-4:15     | Additional Tools                |
| 4:15-4:45     | Review Exercises                |
| 4:45 – 5:00   | Closing                         |

## **Goals and Objectives**

By the end of this course, you should be able to:

- Understand PubMed's scope and content.
- Understand how the MeSH vocabulary is used to describe and retrieve citations.
- Build a search using MeSH and PubMed search tools (Details, Limits, History, Search Builder, etc.)
- Manage your results using display, sort, the Clipboard, save, print, e-mail and order features.
- Save your search strategies.
- Customize your display (using My NCBI).
- Link to full-text articles and other resources.
- Use filters and special queries, and other PubMed/NCBI tools.

PubMed Introduction to PubMed

## Introduction to the U.S. National Library of Medicine

The United States National Library of Medicine (NLM), part of the National Institutes of Health (NIH), is the world's largest medical library. The collections of the National Library of Medicine include more than seven million books, journals, technical reports, manuscripts, microfilms, photographs, and images on medicine and related sciences, including some of the world's oldest and rarest works.

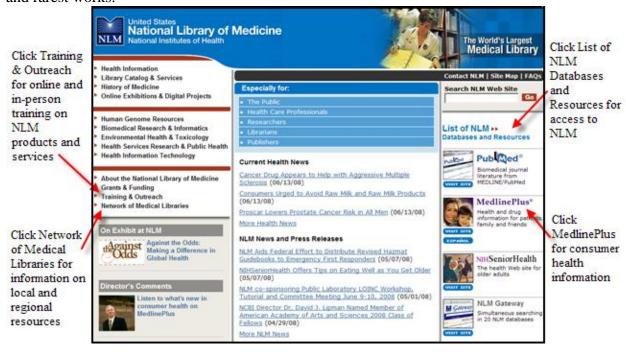

1

Introduction to PubMed PubMed

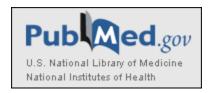

## Introduction to PubMed® (pubmed.gov)

- NLM has been indexing the biomedical literature since 1879, to help provide health professionals access to information necessary for research, health care, and education.
- What was once a printed index to articles, the *Index Medicus*, became a database now known as MEDLINE<sup>®</sup>. MEDLINE contains journal citations and abstracts for biomedical literature from around the world.
- Since 1996, free access to MEDLINE has been available to the public online via PubMed

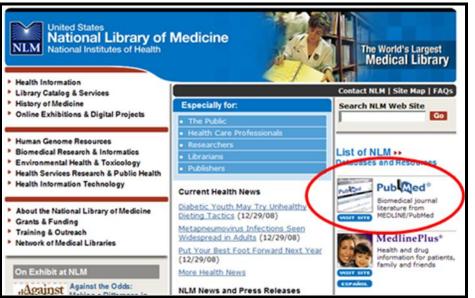

Click here.

Figure 1: NLM Home Page http://www.nlm.nih.gov

- PubMed is a database developed by the National Center for Biotechnology Information (NCBI) at the National Library of Medicine (NLM) available on the Web.
- PubMed is one of several databases under NCBI's Entrez retrieval system.
- PubMed currently includes approximately 20 million bibliographic citations.
- PubMed also has links to the full-text of articles at participating publishers' Web sites, as well as biological data, sequence data, and more from other Entrez Databases and from third parties.

PubMed Introduction to PubMed

## Interrelationships between Entrez Databases

• PubMed provides links to the integrated molecular biology databases maintained by NCBI. These databases contain: DNA and protein sequences, genome mapping data, and 3-D protein structures, aligned sequences from populations, and the Online Mendelian Inheritance in Man (OMIM). Links between MEDLINE records and sequence records make it easy to find MEDLINE abstracts associated with sequence records and vice versa.

- PubMed also provides links to chemical information in PubChem Substance, PubChem Compound and PubChem Bioassay databases.
- The following diagram illustrates the relationships between some of the information resources in Entrez:

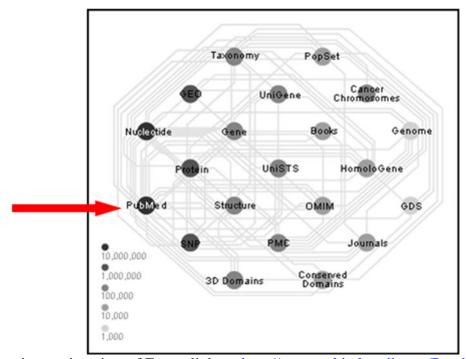

See an interactive view of Entrez links at http://www.ncbi.nlm.nih.gov/Database/

What's in PubMed PubMed

## What's in PubMed

- Most PubMed records are MEDLINE citations.
- Other records include those in different stages of processing (including records provided directly from the journal publisher) but destined to be MEDLINE citations.
- A relatively small number of records that are included in PubMed but not selected for MEDLINE.

### **MEDLINE Citations**

PubMed provides access to **MEDLINE**, the National Library of Medicine's premier bibliographic database containing citations and author abstracts from approximately 5,400 biomedical journals published in the United States and in other countries.

The scope of MEDLINE includes such diverse topics as microbiology, delivery of health care, nutrition, pharmacology and environmental health. The categories covered in MEDLINE include everything from anatomy, organisms, diseases, psychiatry, and psychology to the physical sciences.

- MEDLINE currently contains over 18 million references dating back to 1947.
- New material is added Tuesday through Saturday.
- Coverage is worldwide, but most recently added records (about 92%) are from Englishlanguage sources or have English abstracts.
- Approximately 82% of the citations are included with the published abstract.

### **MEDLINE Journal Selection**

- The Literature Selection Technical Review Committee (LSTRC) meets three times a year and considers approximately 140 titles for MEDLINE at each meeting.
- Final approval is made by the Director of the National Library of Medicine.
- Titles are considered for scope and coverage, quality of content, quality of editorial work, production quality, audience, and type of content.
- For more details, see the NLM Fact Sheet, MEDLINE Journal Selection, at <a href="http://www.nlm.nih.gov/pubs/factsheets/jsel.html">http://www.nlm.nih.gov/pubs/factsheets/jsel.html</a>.

PubMed What's in PubMed

## **MEDLINE® – Basic Bibliographic Citation**

One MEDLINE citation represents one journal article and is composed of fields that provide specific information (Title, Author, Language, etc.) about the journal article. The following information is generally provided:

- Title of the journal article
- Names of the Authors
- Abstract published with the article
- Controlled Vocabulary search terms (Medical Subject Headings)
- Journal Source Information
- First Author Affiliation
- Language in which the article was published
- Publication Type (description of the type of article, e.g., Review, Letter, etc.)

A sample MEDLINE citation from PubMed follows.

What's in PubMed PubMed

#### **PubMed MEDLINE citation**

Curr Top Dev Biol. 2006;76:103-27.

#### Wnt signaling: a key regulator of bone mass.

Baron R, Rawadi G, Roman-Roman S.

Yale University School of Medicine New Haven, Connecticut 06520, USA.

The identification of a link between bone mass in humans and gain- [high bone mass (HBM) trait] or loss-offunction [osteoporosis pseudoglioma (OPPG) syndrome] mutations in the Wnt coreceptor lipoprotein receptorrelated protein (LRP)5 or in the Wnt antagonist sclerostin (sclerosteosis, Van Buchem syndrome) has called
the attention of academic and industry scientists and clinicians to the importance of this signaling pathway in
skeletal biology and disease. Multiple genetic and pharmacological manipulations of Wnt signaling in mice
have since then confirmed the central role of this pathway in both the establishment of peak bone mass and its
maintenance throughout life. Wnt signaling appears to be located downstream of bone morphogenetic
proteins (BMPs), itself induced by Hedgehog (Hh) signaling, suggesting that it is the successive recruitment of
these three intracellular signaling cascades that allow the full expression of the genetic patterns that
characterize the osteoblast, the cell responsible for the formation of bone.

PMID: 17118265 [PubMed - indexed for MEDLINE]

Publication Types, MeSH Terms, Substances

#### **Publication Types:**

Review

#### MeSH Terms:

Animals

Bone Density

Bone Remodeling

Bone and Bones/anatomy & histology\*

Bone and Bones/drug effects

Bone and Bones/metabolism\*

Humans

LDL-Receptor Related Proteins/chemistry

LDL-Receptor Related Proteins/genetics

LDL-Receptor Related Proteins/metabolism

Mice

Models, Biological

Mutation

Osteoblasts/metabolism

Osteogenesis

Signal Transduction/drug effects

Wnt Proteins/antagonists & inhibitors

Wnt Proteins/genetics

Wnt Proteins/metabolism\*

beta Catenin/metabolism

#### Substances:

LDL-Receptor Related Proteins

LRP6 protein, human

Wnt Proteins

beta Catenin

lipoprotein receptor related protein 5

PubMed What's in PubMed

#### How Citations Get Into PubMed

• Records are either supplied electronically by publishers or created using scanning and Optical Character Recognition (OCR) at NLM.

- Citations are immediately made available via PubMed. All citations go through a quality control process, and citations from MEDLINE journals are indexed.
- All citations display a status tag, which indicates their stage of processing. See the Summary table on page 12.

## **Publisher Supplied Citations**

- These are citations that are supplied electronically by publishers directly to PubMed. The citations are then forwarded to NLM's Index Section to be processed. (Not all citations are supplied electronically).
- Citations received electronically have the status tag: [PubMed as supplied by publisher].

# Sample PubMed citation that was submitted electronically but processing has not yet begun:

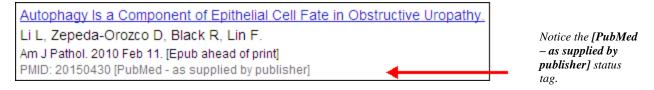

#### In Process

- These citations are being reviewed for inclusion in MEDLINE and, if in scope, subsequently are indexed with MeSH<sup>®</sup> vocabulary. In addition the bibliographic data in these records is being checked for accuracy.
- In process records carry the status tag: [PubMed in process].
- In process records are added to PubMed Tuesday-Saturday.

#### **Sample In Process citation in PubMed:**

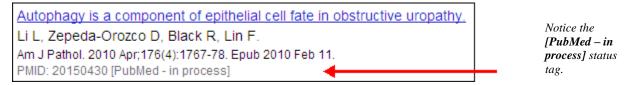

What's in PubMed PubMed

## **MEDLINE Citations**

• After Medical Subject Headings (NLM's controlled vocabulary terms) and other indexing terms are added, the in process citations graduate to MEDLINE records. These "completed" records have also been checked for bibliographic accuracy.

- Fully indexed MEDLINE records carry the status tag [PubMed indexed for MEDLINE].
- MEDLINE records are added to PubMed Tuesday-Saturday.

## **Sample MEDLINE citation in PubMed:**

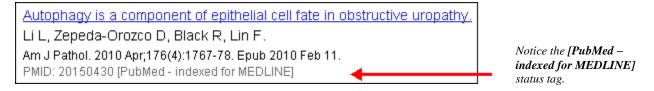

PubMed What's in PubMed

#### **OLDMEDLINE Citations**

• About 1.9 million citations (most with no abstracts) are from two printed indexes: *Cumulated Index Medicus (CIM)* and the *Current List of Medical Literature (CLML)* published from 1947 to 1965.

- The citations are from international biomedical journals covering the fields of medicine, preclinical sciences, and allied health sciences.
- OLDMEDLINE citations have been created using standards that are different from the data entry standards for MEDLINE records. There are also variations among OLDMEDLINE citations in the data fields present as well as in their format, depending on the original source from which the citations were obtained.
- Beginning in 2005, the original subject terms applied to the citations in the printed indexes are being mapped to current Medical Subject Headings (MeSH).
- OLDMEDLINE records carry the status tag [**PubMed OLDMEDLINE**] until *all* original subject terms are mapped to current MeSH. Once all terms are mapped, the records are promoted to status [**PubMed indexed for MEDLINE**].

## **Sample OLDMEDLINE citations in PubMed:**

New clinical concept of systemic lupus erythematosus. Analysis of 100 cases. RUPE CE. NICKEL SN.

J Am Med Assoc. 1959 Oct 24;171:1055-61. No abstract available.

PMID: 14440208 [PubMed - OLDMEDLINE]

#### SYSTEMIC LUPUS ERYTHEMATOSUS.

OTTO WJ.

JAMA. 1965 Sep 20;193:1049. No abstract available. PMID: 14338807 [PubMed - indexed for MEDLINE] What's in PubMed PubMed

## **Non-MeSH Indexed Citations**

- Some citations never become MEDLINE citations.
- These records are not indexed with MeSH terms.
- These records have either the status tag [PubMed] or [PubMed as supplied by publisher].

## There are four sources of these types of records:

#### 1. Out-of-scope articles from selectively indexed MEDLINE journals

This may occur when a particular article in a selectively indexed journal is out-of-scope for MEDLINE (such as a geology article in a general scientific journal like *Science* or *Nature*). These citations have been reviewed for accurate bibliographic data. The status tag [**PubMed**] appears on these citations.

### Sample citation for an article that is out of scope for MEDLINE:

Intraslab earthquakes: dehydration of the Cascadia slab.

Preston LA, Creager KC, Crosson RS, Brocher TM, Trehu AM.

Science. 2003 Nov 14;302(5648):1197-200

PMID: 14615535 [PubMed] Free Article

Notice the [PubMed] status tag.

### Sample citation for an article from the same journal issue that is indexed for MEDLINE:

CLIP identifies Nova-regulated RNA networks in the brain.
Ule J, Jensen KB, Ruggiu M, Mele A, Ule A, Darnell RB.
Science. 2003 Nov 14;302(5648):1212-5.
PMID: 14615540 [PubMed - indexed for MEDLINE] Free Article

Notice the [PubMed – indexed for MEDLINE] status tag.

### 2. Articles from issues of journals published prior to selection for MEDLINE indexing

These earlier citations will not be indexed with MeSH headings.

- Prior to late 2003:
  - ▶ the citations were *not* reviewed for accurate bibliographic data
  - ► the status tag of [PubMed as supplied by publisher] appears
- Beginning in late 2003:
  - ▶ the citations have been reviewed for accurate bibliographic data
  - ► the status tag of [PubMed] appears.

**Example:** NLM began indexing the journal, The Neurologist with v. 9, no. 1, 2003. However, the publisher electronically supplied NLM with citations from earlier volumes. The citations from back volumes were entered into PubMed but will not be indexed with MeSH.

PubMed What's in PubMed

Evaluation and management of the driver with dementia.

Dobbs BM, Carr DB, Morris JC.

Neurologist. 2002 Mar;8(2):61-70.

PMID: 12803692 [PubMed]

Notice the [PubMed] status tag from an item from vol. 8, 2002.

Restoring function after spinal cord injury.

Becker D, Sadowsky CL, McDonald JW.

Neurologist, 2003 Jan;9(1):1-15, Review.

PMID: 12801427 [PubMed - indexed for MEDLINE] -

Notice the [PubMed – indexed for MEDLINE] status tag on an item from volume 9, 2003.

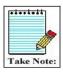

Indexing information for a particular journal can be found in the "Current Indexing Status" field in the Journals Database.

### 3. Articles from non-MEDLINE journals

- Beginning in July 2005:
  - ▶ the citations have been reviewed for accurate bibliographic data
  - ▶ the status tag of [PubMed] appears

Surgical management of abdominal and retroperitoneal Castleman's disease.

Bucher P, Chassot G, Zufferey G, Ris F, Huber O, Morel P.

World J Surg Oncol. 2005 Jun 7;3:33.

PMID: 15941478 [PubMed]

• Author manuscripts in PubMed Central (PMC) that would not normally be in PubMed.

Size Controlled Synthesis of Monodispersed, Core/Shell Nanogels.

Blackburn WH, Lyon LA.

Colloid Polym Sci. 2008;286(5):563-569.

PMID: 18769603 [PubMed]

### 4. Books and book chapters from the NCBI Books database

- Selected books are cited by title and by chapter in PubMed
- The status tag of [PubMed] appears
- To search for book citations in PubMed, enter **pmcbook** in the PubMed search box.

#### Feingold Syndrome.

Marcelis CLM, de Brouwer APM.

In: Pagon RA, Bird TC, Dolan CR, Stephens K, editors. GeneReviews [Internet]. Seattle (WA): University of Washington, Seattle; 1993-.

2009 Jun 30.

PMID: 20301770 [PubMed] Books & Documents Free text

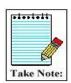

See next page for a Citation Status Tags Summary Table.

What's in PubMed PubMed

| PubMed Citation Status Tags Summary Table |                                                                                                    |                   |                                        |                                                                                             |
|-------------------------------------------|----------------------------------------------------------------------------------------------------|-------------------|----------------------------------------|---------------------------------------------------------------------------------------------|
| Citation Status Tag Value                 | Condition(s)                                                                                                    | MeSH-<br>indexed? | Biblio-<br>graphic<br>data<br>checked? | How to search                                                                               |
| PubMed - as supplied by publisher         |                                                                                                    |                   |                                        |                                                                                             |
|                                           | <ul> <li>Citations supplied electronically when first received.</li> <li>Citations from issues of journals published before journal selected for MEDLINE indexing (records received prior to late 2003).</li> <li>Citations from non-MEDLINE journals (records received prior to June 2005).</li> </ul>                                                                                                    | No                | No                                     | publisher [sb] NOT<br>pubstatusnihms NOT<br>pubstatuspmcsd NOT<br>pmcbook                   |
| PubMed - in process                       |                                                                                                    |                   |                                        |                                                                                             |
|                                           | <ul> <li>Citations in review for inclusion<br/>in MEDLINE.</li> </ul>                                                                                                    | No                | No                                     | in process [sb]                                                                             |
| PubMed - indexed for MEDLINE              |                                                                                                    |                   |                                        |                                                                                             |
| PubMed - OLDMEDLINE                       | Fully indexed citations.                                                                                                    | Yes               | Yes                                    | medline [sb]                                                                                |
| Tubilita Ozbinebek                        | Citations originally printed in<br>hardcopy indexes published from<br>1947 through 1965 that have not<br>had all of their original subject<br>terms mapped to current MeSH.                                                                                                    | Partial           | Yes                                    | oldmedline [sb]                                                                             |
| PubMed                                    | ••                                                                                                    |                   |                                        |                                                                                             |
|                                           | <ul> <li>Out-of-scope articles from selectively indexed MEDLINE journals.</li> <li>Since late 2003, citations from issues of journals published prior to selection for MEDLINE indexing.</li> <li>Since June 2005, citations from non-MEDLINE journals.</li> <li>Citations for articles with full-text in PubMed Central (PMC) that would not normally be in PubMed.</li> <li>Citations for selected books and book chapters in the NCBI Books database.</li> </ul> | No                | Yes                                    | pubmednotmedline [sb] OR pmcbook OR (publisher [sb] AND (pubstatusnihms OR pubstatuspmcsd)) |
|                                           |                                                                                                    |                   |                                        |                                                                                             |

PubMed Introduction to MeSH

## Medical Subject Headings (MeSH® Vocabulary)

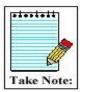

For a video introduction to MeSH, see *Branching Out: The MeSH Vocabulary* at <a href="http://www.nlm.nih.gov/bsd/disted/video/">http://www.nlm.nih.gov/bsd/disted/video/</a>

### What is MeSH?

- Acronym for Medical Subject Headings
- Similar to key words on other systems
- Used for indexing journal articles for MEDLINE and also used for cataloging books and audiovisuals
- Used by searchers
- Revised annually
- Gives uniformity and consistency to the indexing of the biomedical literature and is a distinctive feature of MEDLINE

## MeSH Vocabulary includes four types of terms:

- Headings
- Publication Types
- Subheadings
- Supplementary Concept Records

### **MeSH Headings**

- MeSH headings represent concepts found in the biomedical literature
- MeSH headings and Publication Types are arranged in a hierarchical manner called the MeSH Tree Structure

## **Examples of MeSH Headings:**

- Body Weight
- Kidney
- Dental Cavity Preparation

- Self Medication
- Radioactive Waste
- Brain Edema

Introduction to MeSH PubMed

### **MeSH Tree Structure**

- MeSH vocabulary is organized by 16 main branches:
  - **A.** Anatomy
  - **B.** Organisms
  - C. Diseases
  - **D.** Chemical and Drugs
  - E. Analytical, Diagnostic and Therapeutic Techniques and Equipment
  - F. Psychiatry and Psychology
  - G. Phenomena and Processes
  - **H.** Disciplines and Occupations
  - I. Anthropology, Education, Sociology and Social Phenomena
  - J. Technology, Industry, Agriculture
  - **K.** Humanities
  - L. Information Science
  - M. Named Groups
  - N. Health Care
  - V. Publication Characteristics
  - **Z**. Geographic Locations
- Each Descriptor has a tree number that positions the term in the hierarchy.

Eye [A01.456.505.420]

Eyebrows [A01.456.505.420.338]

Eyelids [A01.456.505.420.504]

Eyelashes [A01.456.505.420.504.421]

- Some terms have multiple tree numbers because they appear in more than one place in the hierarchy.
- By having narrower terms indented under broader terms, a search of a broad term can automatically include the narrower terms. This is known as an EXPLODE.

PubMed Introduction to MeSH

### **MeSH Database**

- MeSH is the name of an Entrez database that assists PubMed users in locating appropriate terms for searches. This database provides information about MeSH terms including:
  - o Definitions
  - Synonyms for the concept
  - o Related terms
  - o The position of the headings in the MeSH hierarchy
- We can use the MeSH database to look at the type of information associated with each MeSH term:

Click on MeSH Database on the homepage or select MeSH from the database selection box and click Search:

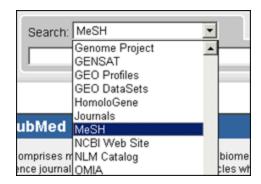

Enter **cell proliferation** and click on **Go**:

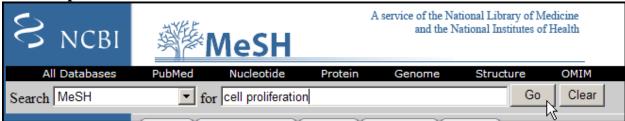

In the retrieval, click on **Cell Proliferation**:

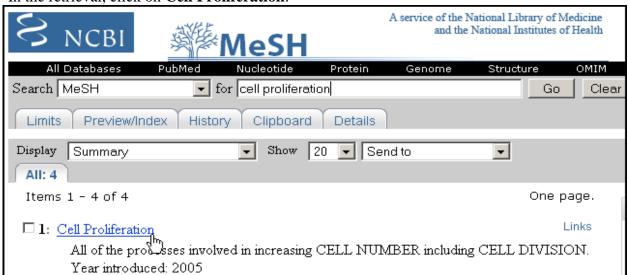

Introduction to MeSH PubMed

This displays the full record for Cell Proliferation:

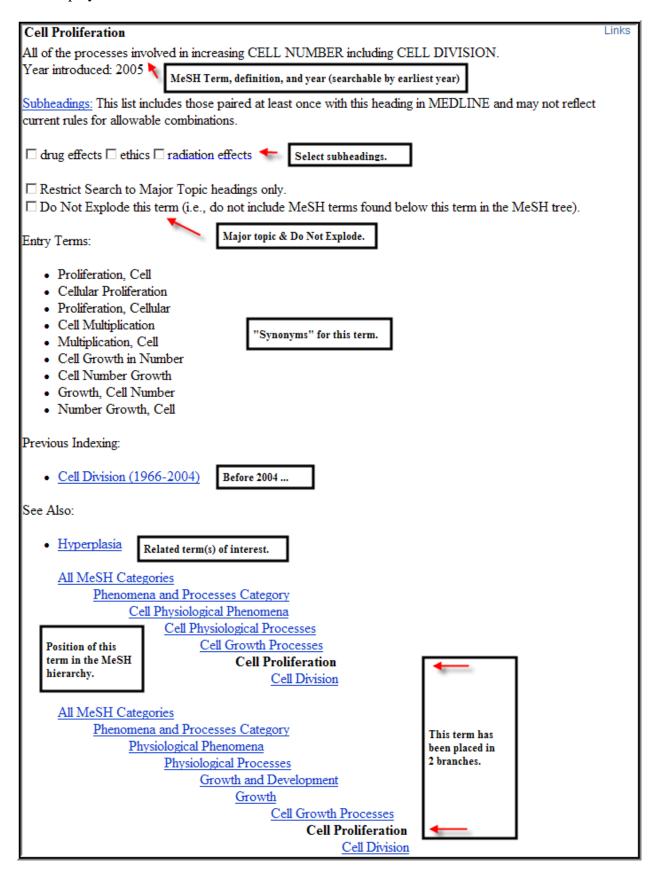

PubMed Introduction to MeSH

Use the Links menu to go to the **NLM MeSH Browser** for additional information:

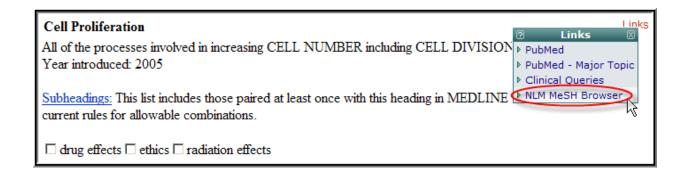

The **NLM MeSH Browser** is the tool used by MEDLINE indexers and catalogers.

| National Library of Medicine - Medical Subject Headings |                                                                                  |  |
|---------------------------------------------------------|----------------------------------------------------------------------------------|--|
|                                                         | $2010~\mathrm{MeSH}$                                                             |  |
|                                                         | MeSH Descriptor Data                                                             |  |
|                                                         | Return to Entry Page                                                             |  |
|                                                         | Standard View. Go to Concept View; Go to Expanded Concept View                   |  |
| MeSH Heading                                            | Cell Proliferation                                                               |  |
| Tree Number                                             | G04.299.233.750                                                                  |  |
| Tree Number                                             | G07.700.320.249.410.750                                                          |  |
| Scope Note                                              | All of the processes involved in increasing CELL NUMBER including CELL DIVISION. |  |
| Entry Term                                              | Cell Growth in Number                                                            |  |
| Entry Term                                              | Cell Multiplication                                                              |  |
| Entry Term                                              | Cell Number Growth                                                               |  |
| Entry Term                                              | Cellular Proliferation                                                           |  |
| See Also                                                | <u>Hyperplasia</u>                                                               |  |
| Allowable Qualifiers                                    | DE ES RE                                                                         |  |
| Previous Indexing                                       | Cell Division (1966-2004)                                                        |  |
| History Note                                            | 2005                                                                             |  |
| Date of Entry                                           | 20040707                                                                         |  |
| Unique ID                                               | D049109                                                                          |  |

Introduction to MeSH PubMed

## **Indexing with MeSH Headings**

• NLM's MEDLINE indexers examine articles and assign the most specific MeSH heading(s) appropriate to describe the main concepts discussed.

- When there is no single specific MeSH heading for a concept, the indexer will use the closest, more general MeSH heading available.
- The indexer will assign as many MeSH headings as appropriate to cover the topics of the article (generally 5 to 15).
- The MeSH terms that reflect the major points of the article are marked with an asterisk (\*) by indexers.
- Information the indexer provides includes:

topic of article age group of population studied human vs. animal studies male vs. female studies type of article (e.g., review article)

#### **Article Title:**

Hormone therapy in perimenopausal and postmenopausal women: examining the evidence on cardiovascular disease risks.

#### Abstract:

Women may live for 30 years or longer after menopause with cardiovascular disease as their highest mortality risk. Menopause may correspond to health alterations for women, yet the use of estrogen during and after this transition has been controversial for the past four decades. The evidence from recent scientific studies does not support the use of hormone therapy for the prevention or treatment of cardiovascular disease, which has resulted in its removal from national guideline recommendations. However, because of concerns related to specific aspects of the research, there are gaps in the evidence. Studies are under way to evaluate alternate methods for hormone delivery, low-dose hormone therapy, and selective estrogen receptor modulators (SERMs) in reducing cardiovascular risks in perimenopausal and postmenopausal women. Implications for clinical nursing practice include education as well as assessment and counseling related to individual risk factors.

#### **Publication Types:**

Review

#### **MeSH Terms:**

Aged

Cardiovascular Diseases/chemically induced\* Estrogen Replacement Therapy/adverse effects\*

Evidence-Based Medicine

Female

Humans

Middle Aged

Perimenopause\*

Postmenopause\*

Risk Factors

PubMed Introduction to MeSH

## **Subheadings**

• Subheadings further describe a particular aspect of a MeSH heading.

The entire list of subheadings follows:

| The entire list of subheading | 1  |                               | <u> </u> |
|-------------------------------|----|-------------------------------|----------|
| Abnormalities                 | ab | Isolation & purification      | ip       |
| Administration & dosage       | ad | Legislation & jurisprudence   | lj       |
| Adverse effects               | ae | Manpower                      | ma       |
| Agonists                      | ag | Metabolism                    | me       |
| Analogs & derivatives         | aa | Methods                       | my       |
| Analysis                      | an | Microbiology                  | mi       |
| Anatomy & histology           | ah | Mortality                     | mo       |
| Antagonists & inhibitors      | ai | Nursing                       | nu       |
| Biosynthesis                  | bi | Organization & administration | og       |
| Blood                         | bl | Parasitology                  | ps       |
| Blood supply                  | bs | Pathogenicity                 | py       |
| Cerebrospinal fluid           | cf | Pathology                     | pa       |
| Chemical synthesis            | cs | Pharmacokinetics              | pk       |
| Chemically induced            | ci | Pharmacology                  | pd       |
| Chemistry                     | ch | Physiology                    | ph       |
| Classification                | cl | Physiopathology               | pp       |
| Complications                 | co | Poisoning                     | po       |
| Congenital                    | cn | Prevention & control          | pc       |
| Contraindications             | ct | Psychology                    | px       |
| Cytology                      | cy | Radiation effects             | re       |
| Deficiency                    | df | Radiography                   | ra       |
| Diagnosis                     | di | Radionuclide imaging          | ri       |
| Diagnostic use                | du | Radiotherapy                  | rt       |
| Diet therapy                  | dh | Rehabilitation                | rh       |
| Drug effects                  | de | Secondary                     | sc       |
| Drug therapy                  | dt | Secretion                     | se       |
| Economics                     | ec | Standards                     | st       |
| Education                     | ed | Statistics & numerical data   | sn       |
| Embryology                    | em | Supply & distribution         | sd       |
| Enzymology                    | en | Surgery                       | su       |
| Epidemiology                  | ep | Therapeutic use               | tu       |
| Ethics                        | es | Therapy                       | th       |
| Ethnology                     | eh | Toxicity                      | to       |
| Etiology                      | et | Transmission                  | tm       |
| Genetics                      | ge | Transplantation               | tr       |
| Growth & development          | gd | Trends                        | td       |
| History                       | hi | Ultrasonography               | us       |
| Immunology                    | im | Ultrastructure                | ul       |
| Injuries                      | in | Urine                         | ur       |
| Innervation                   | ir | Utilization                   | ut       |
| Instrumentation               | is | Veterinary                    | ve       |
|                               |    | Virology                      | vi       |

Introduction to MeSH PubMed

## **Subheading Groupings**

- Related subheadings have been grouped to allow for additional, relevant retrieval.
- Not all subheadings have been placed in these groupings some do not logically fit.

## Families of Subheading Explosions

# adverse effects poisoning

toxicity

## analysis

blood cerebrospinal fluid isolation & purification urine

#### anatomy & histology

blood supply cytology pathology ultrastructure embryology abnormalities innervation

#### chemistry

agonists analogs & derivatives antagonists & inhibitors chemical synthesis

#### complications

secondary

#### cytology

pathology ultrastructure

#### diagnosis

pathology radiography radionuclide imaging ultrasonography

#### embryology

abnormalities

### epidemiology

ethnology mortality

#### etiology

chemically induced complications secondary congenital embryology genetics immunology microbiology virology parasitology transmission

#### metabolism

biosynthesis blood cerebrospinal fluid deficiency enzymology pharmacokinetics

#### microbiology

urine

virology

#### organization & admin

economics
legislation & jurisprudence
manpower
standards
supply & distribution
trends
utilization

#### pharmacology

administration & dosage adverse effects poisoning toxicity agonists antagonists & inhibitors contraindications diagnostic use pharmacokinetics

#### physiology

genetics
growth & development
immunology
metabolism
biosynthesis
blood
cerebrospinal fluid
deficiency
enzymology
pharmacokinetics
urine
physiopathology
secretion

#### statistics & numerical data

epidemiology ethnology mortality supply & distribution utilization

#### surgery

transplantation

#### therapeutic use

diet therapy

administration & dosage adverse effects contraindications poisoning

#### therapy

drug therapy nursing prevention & control radiotherapy rehabilitation surgery transplantation PubMed Introduction to MeSH

## **Pharmacologic Action Terms**

Every drug and chemical MeSH heading has been assigned one or more headings that describe known pharmacological actions (PA).

Since 1996, NLM indexers add the appropriate pharmacological action MeSH heading as
well as the specific chemical MeSH heading to a citation when the action of the chemical is
discussed in the article.

### Example:

The pharmacological actions established for the MeSH Heading, Aspirin:

Pharmacological Action Anti-Inflammatory Agents, Non-Steroidal

Pharmacological Action Cyclooxygenase Inhibitors

Pharmacological Action Fibrinolytic Agents

Pharmacological Action Platelet Aggregation Inhibitors

 A citation to an article that discusses aspirin used as an anti-inflammatory agent will be assigned:

Aspirin

Anti-Inflammatory Agents, Non-Steroidal

• A citation to an article that discusses **aspirin used to inhibit blood clotting** will be assigned:

Aspirin

Platelet Aggregation Inhibitors

See "The Basics of MeSH in MEDLINE/PubMed" (<a href="http://www.nlm.nih.gov/bsd/disted/mesh/">http://www.nlm.nih.gov/bsd/disted/mesh/</a>), linked from Tutorials on the PubMed home page for information on searching with pharmacologic action terms.

Introduction to MeSH PubMed

## Other Types of MeSH Vocabulary

### **Supplementary Concepts**

- Over 186,000 terms.
- Display in RN field on MEDLINE record.

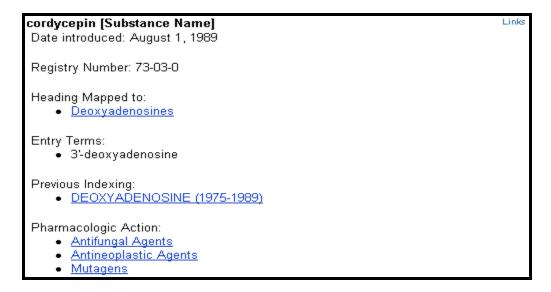

#### The data in a Supplemental Concept MeSH Database record may include:

- Name of substance: For example: cordycepin
- Date Introduced: The date the record was added to the vocabulary
- Registry Number: For example: 73-03-0. A unique number assigned to chemicals by the Chemical Abstract Service, or a code for enzymes assigned by the Commission on Biological Nomenclature. May display as zero (0), generally for terms for a group or class of compounds.
- Heading Mapped to: The MeSH term used for indexing this chemical in MEDLINE
- Entry Term: Synonyms that can be used for searching this concept
- Previous Indexing: MeSH terms used before the current term became available
- Pharmacologic Action: An action of a drug or chemical as reported in the literature, e.g.,
   Antifungal Agents or Antineoplastic Agents

PubMed Introduction to MeSH

## **Age Group MeSH Headings**

These are MeSH headings which indicate the age of human subjects discussed in the article:

Infant, Newborn Birth to 1 month Infant 1 to 23 months Child, Preschool 2 to 5 years Child 6 to 12 years 13 to 18 years Adolescent Young Adult 19 to 24 years 19 to 44 years Adult Middle aged 45 to 64 years Aged 65 to 79 years 80 and over 80 +

## **Publication Types**

Publication Types describe the type of material being indexed.

The most common type is Journal Article. Other Publication Types include:

Clinical Trial Practice Guideline

**Retraction of Publication** Twin Study

**Retracted Publication** Comment

Review

Publication Types may be searched in the MeSH Database. Definitions are provided.

They are part of the MeSH hierarchy (V category).

Introduction to MeSH PubMed

## NOTES

PubMed Introduction to MeSH

## **Practice Exercises: Introduction to MeSH**

Complete the following exercises as assigned by the instructor.

Use the **MeSH Database** to find the answers to the below questions.

|    | •                                                                                   |
|----|-------------------------------------------------------------------------------------|
| 1. | If you search the term "phytotherapy" in PubMed, what terms are you also searching? |
| 2. | How far back can you search with the MeSH term, "Proteomics?"                       |
| 3. | What ages are included by the term, "Child?"                                        |
| Δ  | What is the preferred MeSH term for "chewing?"                                      |

4. What is the preferred MeSH term for "chewing?"

Finished? Sign up for NLM Announces at <a href="https://list.nih.gov/archives/nlm-announces.html">https://list.nih.gov/archives/nlm-announces.html</a> to receive a weekly e-mail with important news about PubMed and other NLM services.

Introduction to MeSH PubMed

## **Suggested Answers – Introduction to MeSH**

Use the MeSH Database to find the answers to these questions:

If you search the term "phytotherapy" in PubMed, what terms are you also searching?
 Aromatherapy and Eclecticism, Historical

How far back can you search with the MeSH term, "Proteomics?"
 To 2003. For 2000-2002, use Proteome.

What ages are included by the term, "Child?"6 to 12 years.

What is the preferred MeSH term for "chewing?"
 Mastication.

PubMed Building the Search

## **Building the Search**

## **Basic Searching**

**Search:** Find citations to articles about indigestion and abdominal pain.

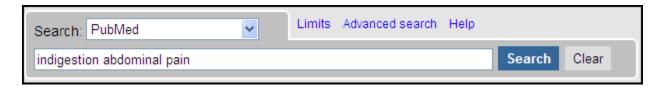

## **Entering Search Terms**

- Enter significant terms in the search box (e.g., *indigestion abdominal pain*).
- Click on the **Search** button.
- Scroll down to **Search details** to check PubMed's translation (more about this later in the workbook)
- Use the **Clear** button to erase the contents of the search box.

Building the Search PubMed

### Search Results Screen

Once you click on **Search** or press the Enter key, PubMed will automatically:

- Run the search
- Retrieve and display citations (results displayed in last in, first out order)
- Provide the option to Save Search via My NCBI feature and an option to save the search to an RSS feed

Results screen returned by PubMed for *indigestion abdominal pain* search. More about results will be covered in the **Managing the Results** section beginning on page 93.

Resources ♥ How To ♥ Active search box RSS Save search Limits displaying Search: PubMed Advanced search Help current indigestion abdominal pain Search Clear U.S. National Library of Medicine search National Institutes of Health Modifiable Display Settings: Summary, 20 per page, Sorted by Recently Added Send to: 🖂 Filter your results: **Display** All (881) settings Results: 1 to 20 of 881 << First < Prev Page 1 Next > Last >> Review (161) and Send to: Migration of Eosinophils and CCR2-/CD68-Double Positive Cells Into the Free Full Text (158) Duodenal Mucosa of Patients With Postinfectious Functional Dyspepsia. options Futagami S, Shindo T, Kawagoe T, Horie A, Shimpuku M, Gudis K, Iwakiri K, Itoh T, Sakamoto C. Am J Gastroenterol. 2010 May 11. [Epub ahead of print] Citations Titles with your search terms PMID: 20461070 [PubMed - as supplied by publisher] Abdominal pain, indigestion, anorexia, nausea are Related citations and vomiting [Baillieres Clin Gastroenterol, 1988 displayed [Abdominal pain, indigestion and eosinophilia] Delay in the diagnosis of esophageal carcinoma; experience of a single unit [Rev Med Suisse, 200 **Summary** from a developing country. INDIGESTION AND ABDOMINAL PAIN WITH format Subasinghe D, Samarasekera DN. NEGATIVE FINDINGS. [Can Med Assoc J. 1947] Indian J Cancer, 2010 Apr-Jun;47(2):151-5. See more. PMID: 20448378 [PubMed - in process] Free Article Related citations [Diagnosis of abdominal tuberculosis in children.] 66 free full-text articles in PubMed 📤 Central Liu XL, Zhao SY. Effect of domperidone therapy on nocturnal Zhonghua Er Ke Za Zhi. 2010 Mar;48(3):208-11. Chinese. dyspeptic symptom [World J Gastroenterol. 2010] PMID: 20426958 [PubMed - in process] Related citations A comparison of dysautonomias comorbid with

PubMed Building the Search

## **Automatic Term Mapping (ATM)**

### **Details screen**

You can see how PubMed processes your search by viewing Search details from the right column of your search results page:

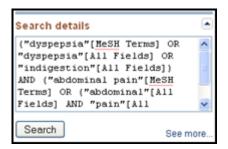

Click See more... to open the Search details page

The Search Details page shows how your terms are translated or *mapped* to terms indexed in the database.

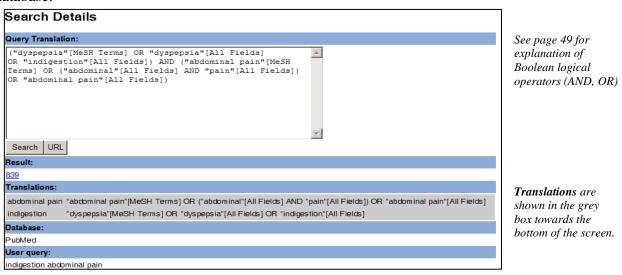

A link to the Details screen is also available from the Advanced Search screen. Click on Advanced Search, adjacent to the search box buttons,

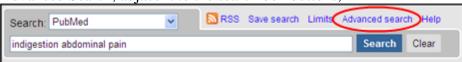

#### then click on **Details**:

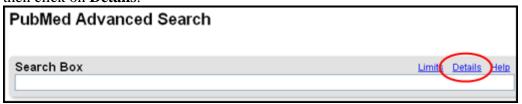

Building the Search PubMed

## Terms entered in the search box without a search tag, e.g., [au] are matched against:

- Subjects, using the
  - o MeSH (Medical Subject Headings) Translation Table
- Journals, using the
  - Journals Translation Table
- Authors and Investigators, using the
  - o Full Author Translation Table
  - Author Index
  - o Full Investigator Translation Table
  - Investigator Index

### 1. MeSH Translation Table contains:

- MeSH Headings
- Subheadings
- Publication Types
- Entry Term mappings (also known as synonyms) for MeSH terms
- Mappings derived from the Unified Medical Language System (UMLS)
- Supplementary Concepts and synonyms to the Supplementary Concepts

#### If a match is found in this translation table:

- the term will be mapped to the appropriate MeSH term and searched as MeSH
- the searcher's term and the mapped MeSH term will be searched in All Fields

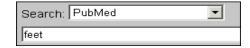

### **Example:**

#### **PubMed's Translation:**

""foot" [MeSH Terms] OR "foot" [All Fields] OR "feet" [All Fields]

• Feet is an Entry Term for the MeSH term, Foot.

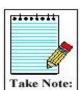

When a term is searched as a MeSH Heading, PubMed automatically searches that heading and the more specific headings underneath in the hierarchy. This is called exploding a term.

For example, when searched as a MeSH Term, PubMed will search the heading Foot as well as the more specific term(s) in the hierarchy:

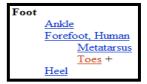

Matching phrases are searched in All Fields as a phrase and broken into individual words, with the exception of phrases mapping to Supplementary Concepts (substances) or MeSH Headings that include a standalone number or single character. These are searched only as phrases in All Fields.

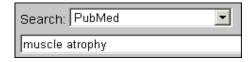

### **Example:**

### **PubMed's Translation:**

"muscular atrophy" [MeSH Terms] OR ("muscular" [All Fields] AND "atrophy" [All Fields]) OR "muscular atrophy" [All Fields] OR ("muscle" [All Fields] AND "atrophy" [All Fields]) OR "muscle atrophy" [All Fields]

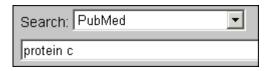

### **Example:**

### **PubMed's Translation:**

"protein c"[MeSH Terms] OR "protein c"[All Fields]

### 2. Journals Translation Table contains:

- Full journal title
- MEDLINE abbreviation
- International Standard Serial Number (ISSN)

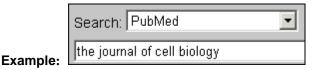

# **PubMed Translation:**

"J Cell Biol"[Journal] OR "the journal of cell biology"[All Fields]

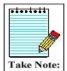

If a name of a journal also happens to be a MeSH term or a one-word title, PubMed will search the term as a MeSH heading and in All Fields. For example, the search for *Science* untagged will search: "science"[MeSH Terms] OR "science"[All Fields]. To limit your search to a journal title, use the Limits page or use the tag [ta], e.g., science [ta]

### 3. Full Author Translation Table includes:

- Full author names for articles published from **2002 forward and to journals that publish using the full names of authors**.
- Full author searching can be entered in natural or inverted order:

julia s wong wong julia s

• When searching a full name using the inverted order, a comma following the last name is generally optional, omit periods after initials, and put all suffixes, e.g., Jr, at the end. For example, to search for the author Bruce J. Herron, you may use any of the following formats:

herron, bruce j herron bruce j bruce j herron

• For some names, however, it is necessary to distinguish which name is the last name by using the comma following the last name:

ryan, james james, ryan

• Full author name searching allows for automatic truncation of the forename. If you don't know the middle initial, enter only the last and first names:

herron bruce

### 4. Author Index

• Author's names, for all years of publication, are included in the form of Last Name (space) Initials. Use this format for searching.

**Examples:** o'brien jm adams sh pogonka t

• If only the first initial is used, PubMed automatically truncates the author's name to account for varying initials.

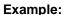

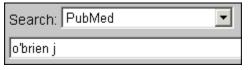

This search retrieves citations to articles written by o'brien j, o'brien ja, o'brien jz, etc.

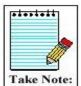

If only an author's last name is entered, PubMed will search that name in All Fields (Author field plus all other searchable fields). It will not default to the Author Index because the last name is not followed by an initial. When the last name is the same as a MeSH term, PubMed will search the term in MeSH as well as in All Fields. To limit a search to an author's name, use Limits or use the tag [au], e.g., o'brien [au].

### 5. Full Investigator Translation Table and Investigator Index

- Investigators are individuals who contributed to the research, but may not have participated in writing the article.
- The names in the Full Investigator Translation Table and the Investigator Index are formatted and searchable in the same way as the Full Author Name Table and Author Index (see above).

### If no match is found?

• PubMed breaks apart the phrase and repeats the automatic term mapping process until a match is found.

• Terms that don't make a match will be searched in "All Fields." Individual terms will be combined (ANDed) together.

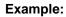

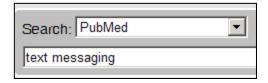

### **PubMed Translation:**

text[All Fields] AND messaging[All Fields]

• PubMed breaks apart a long phrase from right to left:

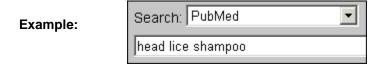

| <b>Searches for:</b> | Results:                                 | Action:                                                                                                    |
|----------------------|------------------------------------------|----------------------------------------------------------------------------------------------------|
| head lice shampoo    | No match found                           | Removes term on right to re-run Automatic Term Mapping process.                                                                                                    |
| head lice            | Match found in MeSH<br>Translation Table | head lice will be searched as ''pediculus''[MeSH Terms] OR ''pediculus''[All Fields] OR (''head''[All Fields] AND ''lice''[All Fields]) OR ''head lice''[All Fields] |
| shampoo              | No match found in Translation Tables     | shampoo will be searched as shampoo[All Fields]                                                                                                    |

### PubMed then combines (ANDs) the terms to produce a single search strategy:

"pediculus" [MeSH Terms] OR "pediculus" [All Fields] OR ("head" [All Fields] AND "lice" [All Fields]) OR "head lice" [All Fields]

### **AND**

shampoo[All Fields]

# NOTES

# **Practice Exercises: Basic Search and ATM**

Complete the following exercises as assigned by the instructor.

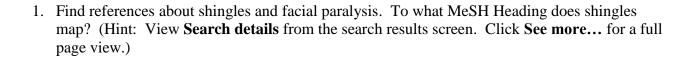

| 2. | Find references about hypertension and a nosebleed. | How does PubMed map the term, |
|----|-----------------------------------------------------|-------------------------------|
|    | nosebleed?                                          |                               |

Finished? Sign up for NLM Announces at <a href="https://list.nih.gov/archives/nlm-announces.html">https://list.nih.gov/archives/nlm-announces.html</a> to receive a weekly e-mail with important news about PubMed and other NLM services.

# **Suggested Answers: Basic Search and ATM**

1. Find references about shingles and facial paralysis. To what MeSH Heading does *shingles* map? (Hint: View **Search details** from the search results screen. Click **See more...** for a full page view.)

Enter shingles facial paralysis in the search box, click **Search**. View Search details from the Search Results screen and click **See more...** to see that the term shingles maps to the MeSH heading **Herpes Zoster**.

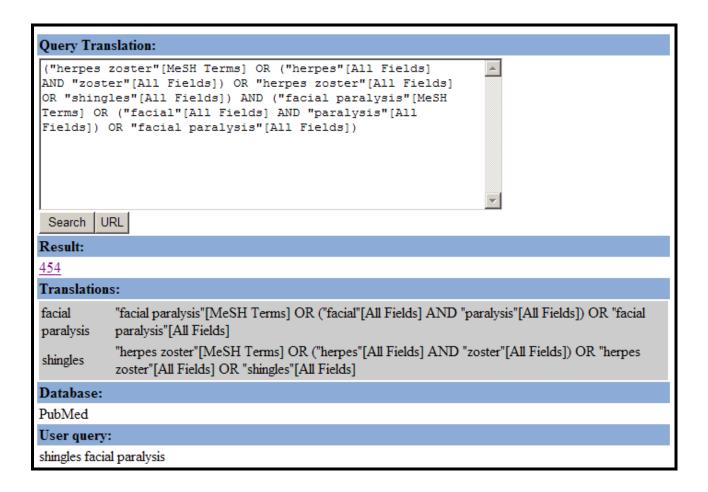

2. Find references about hypertension and a nosebleed. How does PubMed map the term, nosebleed?

Enter hypertension nosebleed in the search box and click **Search**. View Search details.

### **Details:**

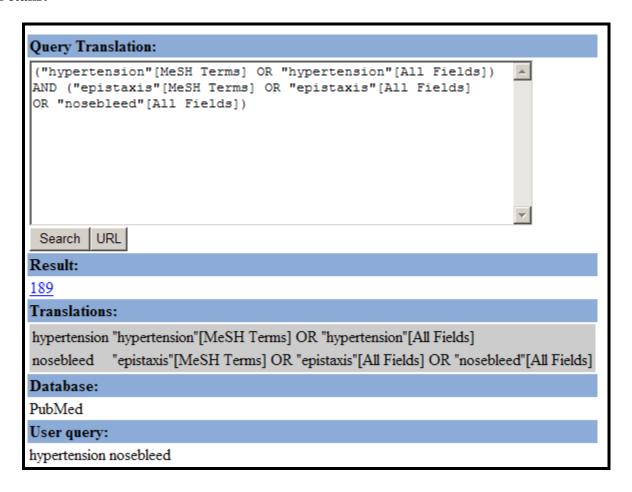

The term, nosebleed, maps to the MeSH heading, epistaxis.

### **Related Citations**

• Citations in PubMed have a **Related citations** link. Clicking on this link will access the citations in PubMed that are most closely related to the original citation.

Botulinum toxin therapy of migraine and tension-type headache: comparing different botulinum toxin preparations.

Schulte-Mattler WJ, Martinez-Castrillo JC.

Eur J Neurol. 2006 Feb;13 Suppl 1:51-4. Review.

PMID: 16417598 [PubMed - indexed for MEDLINE]

Related citations

- To create this list of Related citations PubMed compares words from the Title, Abstract and MeSH terms (if present) of each citation, using a powerful word-weighted algorithm.
- The Related citations display is in rank order from most to least relevant. The citation you linked from is displayed first.

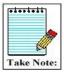

A detailed explanation of the Related citations algorithm is available in the PubMed **Help** (Search Related citations; then click on "Finding articles related to a citation"; then click on the "algorithm" link.)

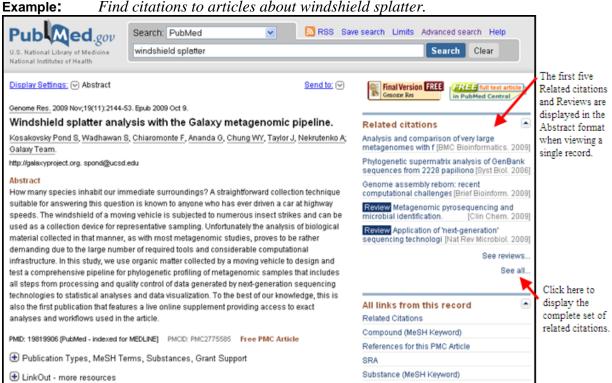

The Abstract display of a single record.

### Limits

Limits allow you to set commonly used parameters for your query, which may result in more relevant retrieval.

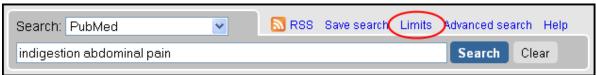

Click Limits above the search box on any PubMed screen to bring up the Limits feature. Multiple selections are allowed.

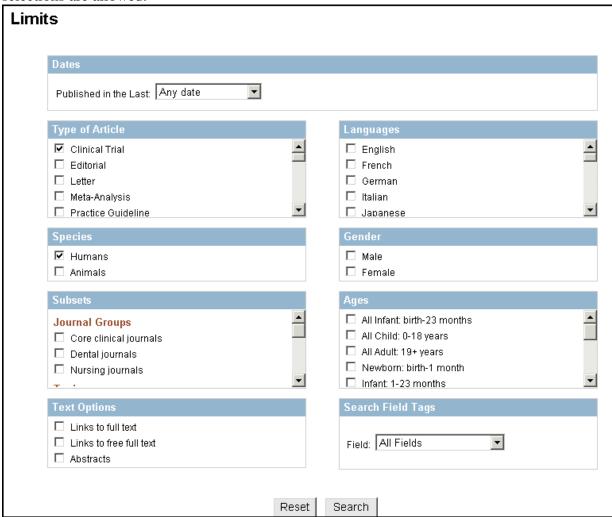

Note that active Limits appear above your search results.

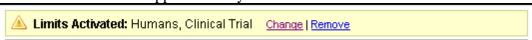

To return to the Limits page to change your selections, click **Change**.

To clear your Limits selections, click **Remove**.

The following pages explain more about each type of limit.

### Dates:

PubMed contains citations published back to 1948. New citations are generally added Tuesday through Saturday.

Limit your search to articles **Published in the Last** pre-set date range, or specify a date range using yyyy/mm/dd format. Month and days are optional.

Note that PubMed will search both electronic and print publication dates when searching a range of dates. If using a single date, PubMed will search only the earliest publication date.

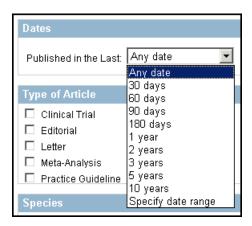

PubMed displays search results in descending date of entry order, i.e., last in, first out.

### **Limiting by Type of Article (Publication Type)**

- Use to limit your retrieval based on the type of material the citation represents.
- The selections at the top are frequently searched publication types.
- Scroll down to find an alphabetic list of more publication types.
- Multiple selections are allowed (ORed together).

# Type of Article Clinical Trial Editorial Letter Meta-Analysis Practice Guideline

### **Limiting by Languages**

- Journals published in approximately forty languages are indexed.
- The selections at the top are frequently searched languages.
- Scroll down to find a complete alphabetic list of more languages.
- Multiple selections are allowed (ORed together).

# Languages English French German Italian Japanese

### **Limiting by Species (Humans or Animals)**

- Use to limit to a specific group.
- If both options are checked, they are ANDed together.

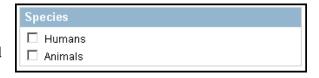

### Limiting by Gender

- Use to limit by gender.
- If both options are checked, they are ANDed together.

| Gender   |  |  |
|----------|--|--|
| ☐ Male   |  |  |
| ☐ Female |  |  |

### **Limiting by Subsets**

Allows you to limit your retrieval to 3 types of groupings of records:

### 1. Journal Groups:

- ➤ Core clinical journals: 120 English-language journals from the formerly published *Abridged Index Medicus*
- ▶ Dental
- ► Nursing

### 2. Topics:

- ► AIDS
- Bioethics
- ▶ Cancer
- ► Complementary Medicine
- ► History of Medicine
- ► Space Life Sciences
- ► Systematic Reviews
- ▶ Toxicology

### 3. More Subsets:

- ▶ MEDLINE: completed citations with MeSH headings and other indexing terms that have also been checked for accuracy
- ▶ PubMed Central: citations for articles available free in NLM's archive of life sciences journal literature
- Multiple selections are allowed (ORed together).

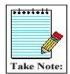

Each Subject Subset uses its own specialized search strategy to aid in the retrieval of citations on these topics. You may view these strategies at <a href="http://www.nlm.nih.gov/bsd/pubmed\_subsets.html">http://www.nlm.nih.gov/bsd/pubmed\_subsets.html</a>.

### Limiting by Ages

Use to search for a specific age group or multiple age groups (ORed together).

| Ages                          |   |
|-------------------------------|---|
| ☐ All Infant: birth-23 months | _ |
| ☐ All Child: 0-18 years       |   |
| ☐ All Adult: 19+ years        |   |
| Newborn: birth-1 month        |   |
| ☐ Infant: 1-23 months         | ▼ |

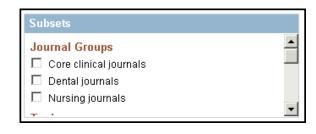

# **Text Options**

Click the appropriate checkboxes to limit to those records that link to full text, link to free full text or contain abstracts.

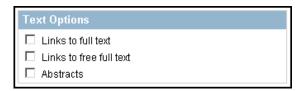

## **Search Field Tags**

Select a specific search tag to limit subsequent searches to that field.

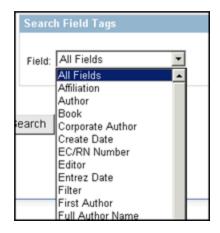

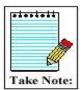

To **turn off all of the limits** before you run your next search, click the **Remove** link on the Limits Activated message or the **Reset** button on the Limits page.

# **Phrase Searching**

PubMed searches for phrases under these conditions:

1. The phrase is found in the MeSH, journal, author or investigator tables or indexes during the automatic term mapping process

2. The phrase is entered with a search tag: kidney allograft [tw]

3. The phrase is enclosed in double quotes: (The absence of a search tag indicates the search should be conducted in All Fields.)

"kidney allograft"

4. The term is hyphenated:

first-line

5. The term is truncated:

kidney allograft\*

### **Example:**

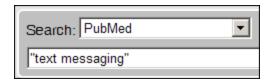

**PubMed Translation:** "text messaging"[All Fields]

- The above formats for phrase searching instruct PubMed to bypass automatic term mapping. Instead PubMed looks for the phrase in its Index of searchable terms. If the phrase is in the Index, PubMed will retrieve citations that contain the phrase.
- PubMed may fail to find a phrase because it is not in the Index.

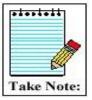

When you enclose a phrase in double quotes, PubMed will *not* perform automatic term mapping which includes explosions of MeSH terms. For example, "health planning" *will* include citations that have the MeSH heading, Health Planning, but *will not* include the more specific indentations (e.g., Health Care Rationing, Health Care Reform) that are included with automatic MeSH mapping and explosion.

# Truncation (finding all terms that begin with a given text string)

• Place an asterisk (\*) at the end of a string of characters to search for all terms that begin with that string. The asterisk may only be used at the *end* of a string of characters.

**Example:** mimic\* will find all terms that begin with the letters m-i-m-i-c-; e.g., mimic, mimics, mimicing.

• PubMed searches the first 600 variations of a truncated term. If a truncated term, e.g., tox\*, produces more than 600 variations, PubMed displays the following warning message on the Results screen in pink near the top of the screen:

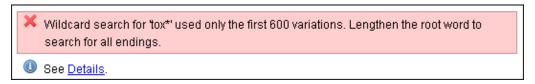

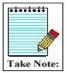

Truncation turns off automatic term mapping. For example, heart attack\* will not map to the MeSH term, Myocardial Infarction or include any of its more specific terms, e.g., Myocardial Stunning.

# **Stopword List**

• PubMed also compares each search to a list of commonly found terms that are referred to as "stopwords." Stopwords may be ignored. This list is available in PubMed's Help.

# **Spell Check Feature**

- Suggests alternative spellings for search terms that include misspellings.
- Terms entered with a search tag (e.g., [mh]; [majr]; [tw]) will *not* generate alternative spellings.

Example:

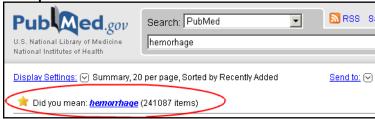

Click on the hyperlinked alternative spelling to generate that search.

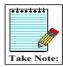

- The alternative spellings are not based on a dictionary but rather the frequency with which a term appears in PubMed.
- The spell checking function will not display an alternative spelling for misspellings that have a high frequency of occurrence in PubMed or for terms with numbers or fewer than five characters.

# **Practice Exercises: Limits & Phrase Searching**

Complete the following exercises as assigned by the instructor.

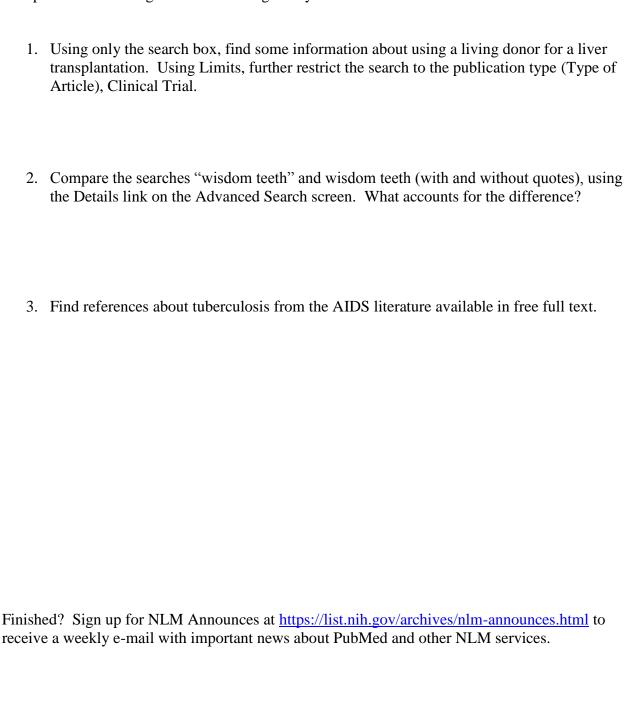

# Suggested Answers: Limits and Phrase Searching

1. Using only the search box, find some information about using a living donor for a liver transplantation. Using Limits, further restrict the search to the publication type (Type of Article), Clinical Trial.

Details screen showing the search including the Clinical Trial limit:

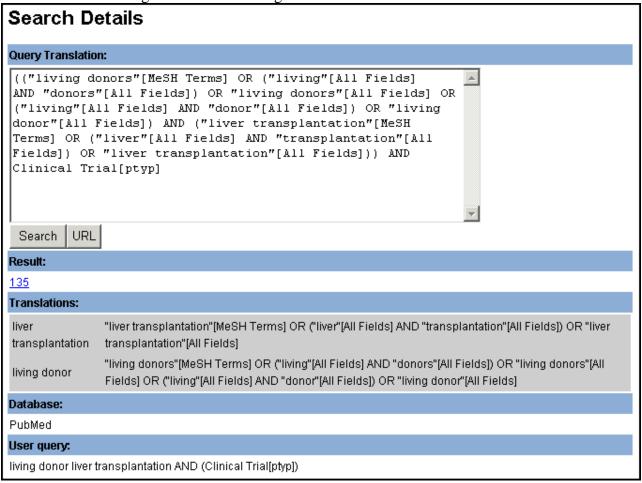

2. Compare the searches "wisdom teeth" and wisdom teeth (with and without quotes), using the Details link on the Advanced Search screen. What accounts for the difference?

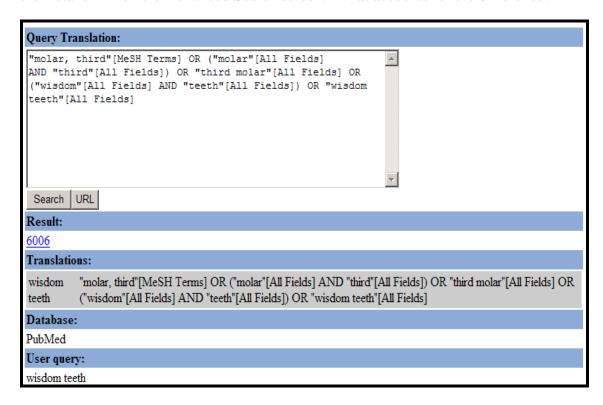

Using quotes bypasses Automatic Term Mapping and misses many records which were indexed with the MeSH term, Molar, Third:

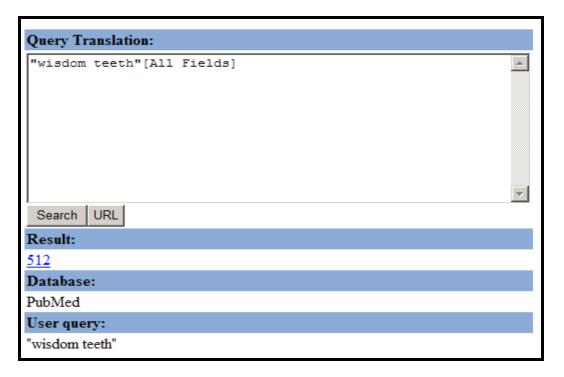

3. Find references about tuberculosis from the AIDS literature available in free full text.

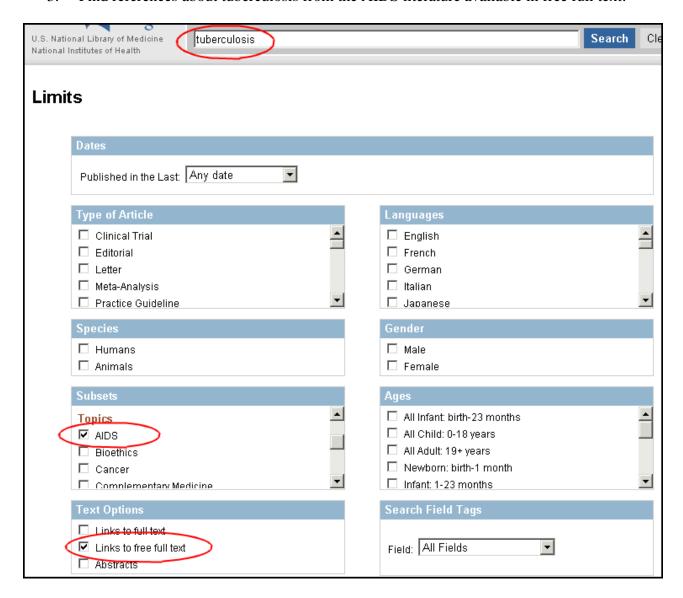

# **Boolean Logical Operators**

In the context of database searching, Boolean logic refers to the logical relationships among search terms.

• The Boolean operators AND, OR, NOT can be used to combine search terms in PubMed. They must be entered in uppercase letters.

### Logical Operator **OR**:

- Used to retrieve a set in which each citation contains *at least one* of the search terms.
- Use OR when you want to pull together articles on similar topics.

**Example:** football OR hockey OR soccer

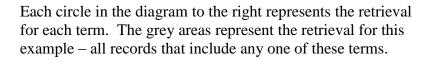

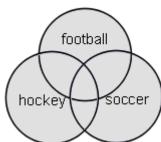

The table below represents sample results for each term, then for the terms combined with OR.

| Search terms                 | Results |
|------------------------------|---------|
| football                     | 3948    |
| hockey                       | 1466    |
| soccer                       | 3137    |
| football OR hockey OR soccer | 7538    |

### Logical Operator **NOT**:

- Retrieves a set from which citations to articles containing specified search terms following the NOT operator are eliminated.
- Use the NOT operator with caution; you might eliminate relevant articles.

**Example:** arthritis NOT letter

Note in the diagram to the right and in the sample search results below that the retrieval is a portion of the total retrieval for arthritis – that portion not including the term letter.

| Search terms         | Results |
|----------------------|---------|
| arthritis            | 185375  |
| letter               | 686049  |
| arthritis NOT letter | 176352  |

arthritis

letter

### Logical Operator AND:

• Used to retrieve a set in which each citation contains *all* search terms.

**Example:** salmonella AND hamburger

Note in the diagram to the right and in the sample search results below that the retrieval is only the overlap of the results for each term – those records in which both terms appear.

| Search terms             | Results |
|--------------------------|---------|
| salmonella               | 69432   |
| hamburger                | 2703    |
| salmonella AND hamburger | 14      |

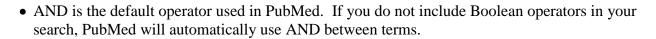

**Example:** diabetes mellitus phototherapy

PubMed searches as: diabetes mellitus AND phototherapy

# **Nesting**

• When using multiple Boolean operators in PubMed, they are processed left to right.

**Example:** salmonella AND hamburger OR eggs
This will retrieve records that include both terms salmonella
AND hamburger as well as all records with the term eggs,
whether or not they contain the other two terms.

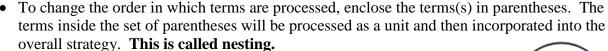

**Example:** salmonella AND (hamburger OR eggs)
This will retrieve records that contain the term salmonella, as well as one or both of the terms hamburger OR eggs.

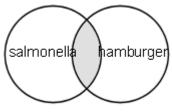

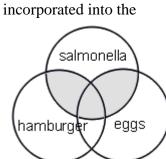

salmonella

eggs

hamburg**&**i

# **History**

- History available from the Advanced Search screen.
- Temporarily holds up to 100 searches and links to results.
- The History screen displays:
  - Your search query
  - Most recent 5 searches are displayed
  - o The time of the search
  - o The number of citations in your search results
  - Search statement numbers menu for combining searches

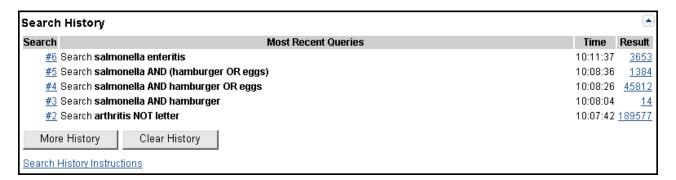

### **Using History**

• You can use the search statement numbers shown in History in search strategies.

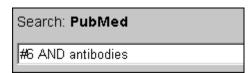

### Example:

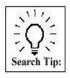

Type Boolean operators in all caps as shown in the example above.

Other examples: #8 AND #10 #7 OR #14

### Search Statement Number Menu

• Click on the search statement number to open an Options menu:

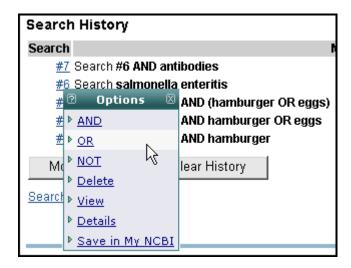

### **Options Menu** includes:

- Boolean operators **AND**, **OR** or **NOT** to add the search to the search box
- **Delete** the individual search from History
- **View** the results
- Display the search **Details**
- Save in My NCBI

### **History Tips:**

- o Maximum number of searches that can be held in History is **100**.
- The search history will be **deleted after 8 hours of inactivity**.
- o If a search is repeated, its original number is moved to the top.
- A separate Search History will be kept for each of the Entrez databases although the search statement numbers will be assigned sequentially for all databases.

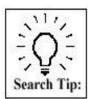

History displays the last five searches. When there are more than five, click the **More History** button to see the full display. Click **Less History** to revert to the shorter display.

Click on the **Clear History** button available at the bottom of the History screen to remove all searches from the History.

# **Practice Exercises: Boolean Operators and History**

Complete the following exercises as assigned by the instructor.

| P  | the following energiaes as assigned by the instructor.                                                                                                    |
|----|----------------------------------------------------------------------------------------------------|
| 1. | In one search, find references about the relationships between circadian rhythms and either cortisol or melatonin in humans.                                                                 |
|    |                                                                                                    |
|    |                                                                                                    |
| 2. | Find references about heart surgery (notice how the term is mapped using <b>Search details</b> ). Using History, combine this search with the previous search to find references about heart |
|    | surgery, circadian rhythms and cortisol or melatonin in humans.                                                                                                    |
|    |                                                                                                    |
|    |                                                                                                    |
|    |                                                                                                    |

Finished? Sign up for NLM Announces at <a href="https://list.nih.gov/archives/nlm-announces.html">https://list.nih.gov/archives/nlm-announces.html</a> to receive a weekly e-mail with important news about PubMed and other NLM services.

# **Suggested Answers: Boolean Operators and History**

1. In one search, find references about the relationships between circadian rhythms and either cortisol or melatonin in humans.

circadian rhythms AND (cortisol OR melatonin) AND humans

[You may also use the Humans checkbox from the Limits area on the Advanced Search screen. These terms can be in any order but the OR phrase must be in parentheses.]

2. Find references about heart surgery (notice how the term is mapped using **Search details**). Using History, combine this search with the previous search to find references about heart surgery, circadian rhythms and cortisol or melatonin in humans.

After running a search for heart surgery, go to History area of the Advanced Search screen, click on the search number link for your circadian rhythm search and select AND. Repeat with your heart surgery search. Click the **Search** button.

### OR

Combine the two searches by typing in the search box: #8 AND #9 (substituting the numbers of the appropriate searches).

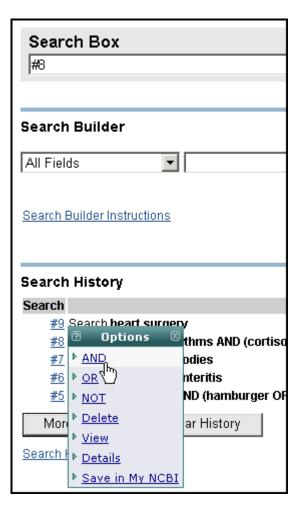

# Searching with MeSH and the MeSH Database

### **MeSH Database**

The MeSH Database allows you to:

• Locate and select MeSH terms (Headings, Subheadings, & Publication Types); Supplementary Concept terms (Substance Names) and Pharmacological Action terms.

- See the definition and other helpful information for a MeSH term.
- Build a PubMed search strategy.
- Display MeSH terms in the hierarchy.
- Limit MeSH terms to a major concept for a search.
- Attach subheadings for a search.
- Link to the NLM MeSH Section's MeSH Browser.

### **How to Get There**

• Click MeSH link at the bottom of the Advanced Search screen; Click on **MeSH Database** under More Resources on the PubMed home page; or use the database selection menu on the search bar.

Let's use the MeSH Database to find the proper **MeSH term** for condition of *double vision* and then search PubMed for relevant citations.

Enter the term, double vision, in the search box and click the Go button.

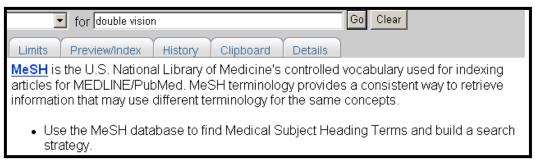

# Summary format:

• Select PubMed from the Links pull-down menu to run a PubMed search with that term.

Suggestions are MeSH or Entry terms generated by an algorithm that compares letter combinations.

**Scope Note** (meaning for this concept is displayed.)

Links allows you to use the term in a PubMed search, use it as a major topic, link to the MeSH Section MeSH Browser or Clinical Queries.

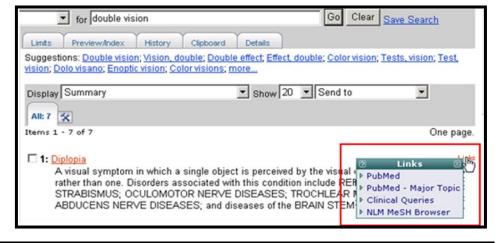

Let's search for the supplementary concept term: 1,4-bis(chloromethyl)benzene

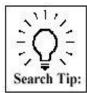

Some substance names are long and "complicated." Please note also that when searching any Entrez database for a term with parentheses, e.g., 1,4-bis(chloromethyl)benzene, do *not* enter the parentheses.

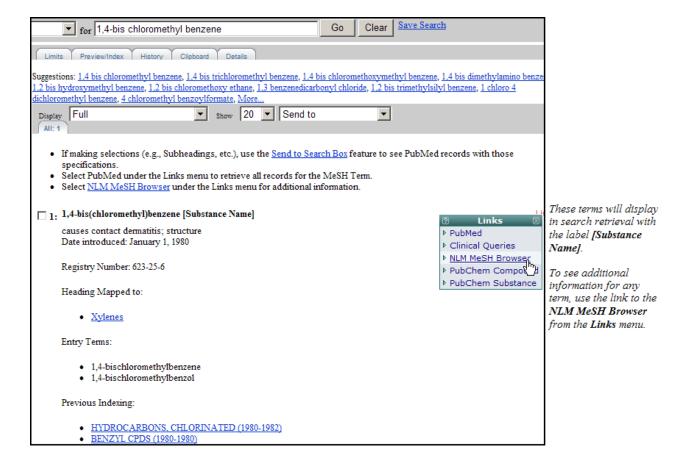

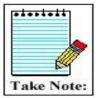

The Feature tabs (Limits, History, etc.) from the MeSH Database deal specifically with the MeSH Database not the PubMed database.

Now, let's use the MeSH Database to build a search strategy for a search for citations about the *diagnosis of bursitis* which requires the use of a subheading.

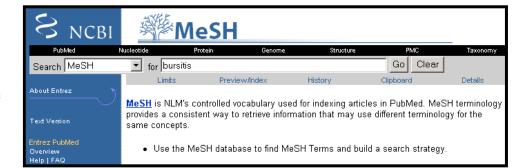

Enter the term, bursitis, in the search box and click the Go button.

The single record retrieved is displayed in the Full format:

| □ <b>1</b> : | <b>Bursitis</b> Links                                                                                                    |                                        |
|--------------|----------------------------------------------------------------------------------------------------|----------------------------------------|
|              | Inflammation or imitation of a bursa, the fibrous sac that acts as a cushion between moving structures of bones, muscles, tendons or skin.                                                                                                    | Use the<br>checkboxes to               |
|              | <u>Subheadings:</u> This list includes those paired at least once with this heading in MEDLINE and may not reflect current rules for allowable combinations.                                                                                                    | select<br>subheadings.<br>Click on the |
|              | □ blood □ chemically induced □ classification □ complications □ diagnosis □ diet therapy □ drug therapy                                                                                                    | Subheadings link                       |
|              | □ economics □ enzymology □ epidemiology □ etiology □ genetics □ history □ immunology □ metabolism                                                                                                    | to see a list of                       |
|              | ☐ microbiology ☐ nursing ☐ pathology ☐ physiopathology ☐ prevention and control ☐ psychology ☐ radiography                                                                                                    | subheading                             |
|              | ☐ radionuclide imaging ☐ radiotherapy ☐ rehabilitation ☐ surgery ☐ therapy ☐ ultrasonography ☐ urine ☐ veterinary                                                                                                    | _                                      |
|              | virology                                                                                                    | definitions.                           |
|              | - 1100g/                                                                                                    | _                                      |
|              | Restrict Search to Major Topic headings only.                                                                                                    | Use these                              |
|              | Do Not Explode this term (i.e., do not include MeSH terms found below this term in the MeSH tree).                                                                                                    | checkboxes to<br>restrict to major     |
|              | Entry Terms:                                                                                                    | topic or to not<br>explode a term.     |
|              | Bursitides                                                                                                    | esipiode d'iermi.                      |
|              | Adhesive Capsulitis                                                                                                    |                                        |
|              | Adhesive Capsulitides                                                                                                    | Entry Terms                            |
|              | Capsulitides, Adhesive                                                                                                    | (synonyms) are                         |
|              | Capsulitis, Adhesive     Frozen Shoulder                                                                                                    | provided.                              |
|              | 1 Iotel Gloudel                                                                                                    | •                                      |
|              | All MeSH Categories                                                                                                    | MeSH hierarchy                         |
|              | Diseases Category                                                                                                    | _                                      |
|              | Musculoskeletal Diseases                                                                                                    | is displayed with                      |
|              | Joint Diseases                                                                                                    | searched term in                       |
|              | Bursitis Penarthritis                                                                                                    | boldface.                              |
|              | T CHOICE THE CONTRACT OF THE CONTRACT OF THE C |                                        |

### Send to Search Box

To specify a search for: Citations about the diagnosis of bursitis

- 1. Select the diagnosis subheading from the Full display screen.
- 2. Select Search Box with AND from the **Send to** pull-down menu.

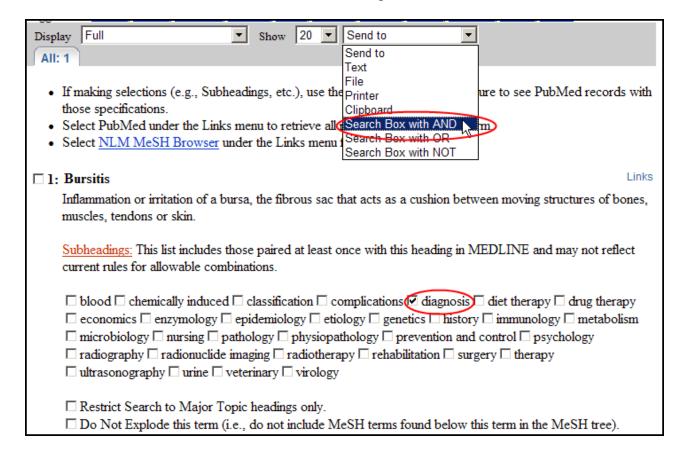

The term with any specifications will appear in the Search Box:

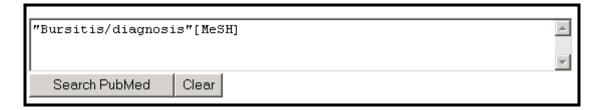

To add additional terms to this strategy, continue searching the database and add terms to the Search Box using the Send to Search Box feature.

Now, let's adjust our search to specifically look for articles discussing the *diagnosis of bursitis in the knee joint*. Restrict to citations where the **major focus of the article is knee joints** and then add this term to the strategy we are building:

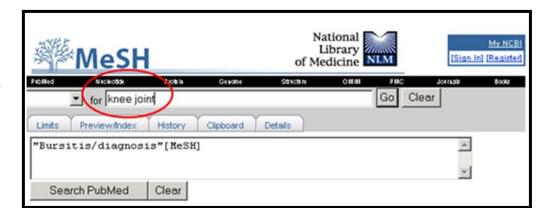

Searching on the next term. Click **Go**.

Here's the strategy being built.

This brings you to the Full display for Knee Joint.

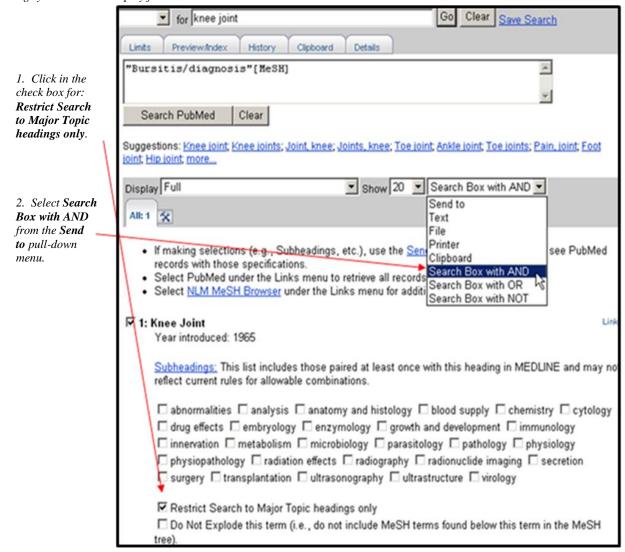

Now, the search is built and is ready to be run in PubMed. Click the Search PubMed button below the Search box:

Click Search
PubMed button.

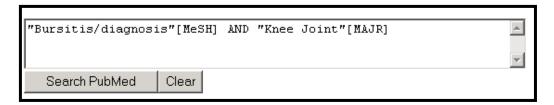

# **Practice Exercises: Searching with MeSH**

Complete the following exercises as assigned by the instructor.

Try using the MeSH database to build your searches that require the use of MeSH headings.

- 1. Find articles discussing prostate cancer as the main focus of the article. Use the MeSH Database to begin your search. Restrict to studies involving treatment by leuprolide.
- 2. Find references discussing the economics of community-acquired pneumonia.

Finished? Sign up for NLM Announces at <a href="https://list.nih.gov/archives/nlm-announces.html">https://list.nih.gov/archives/nlm-announces.html</a> to receive a weekly e-mail with important news about PubMed and other NLM services.

# Suggested Answers: Searching with MeSH

1. Find articles discussing prostate cancer as the main focus of the article. Use the MeSH Database to begin your search. Restrict to studies involving treatment by leuprolide.

Search prostate cancer in the MeSH Database.

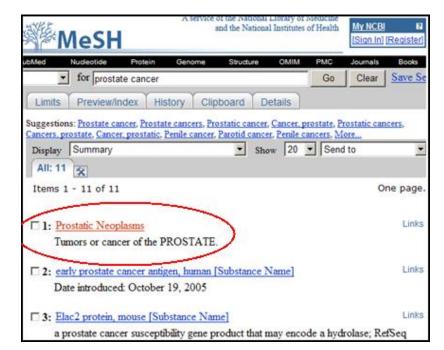

Click term to reach Full display.

Restrict to Major Topic and add the term to your search:

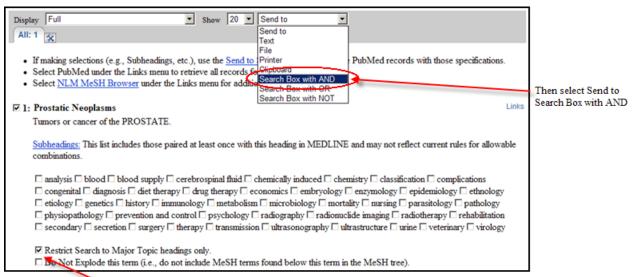

First, select the box to Restrict Search to Major Topic headings only

With "Prostatic Neoplasms" [Majr] in the MeSH Database Search Box, find the record for leuprolide and select the therapeutic use subheading. Send to Search Box with AND.

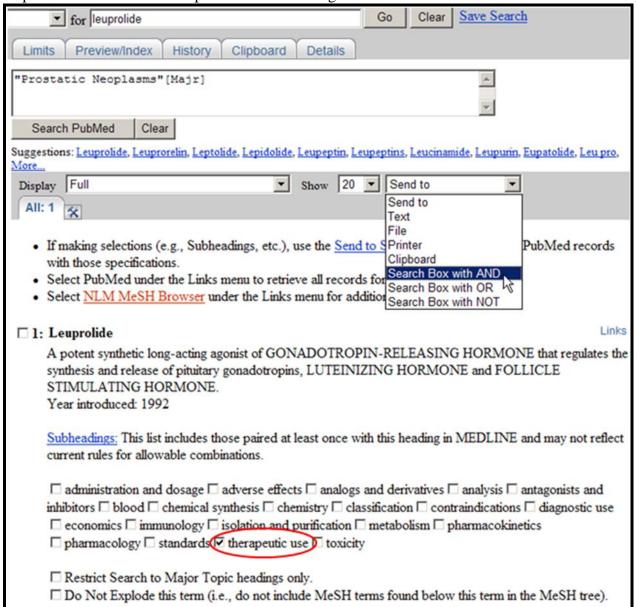

Once satisfied with the search strategy, click Search PubMed:

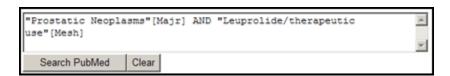

2. Find references discussing the economics of community-acquired pneumonia.

Search pneumonia in the MeSH Database.

From the full display, select the economics subheading.

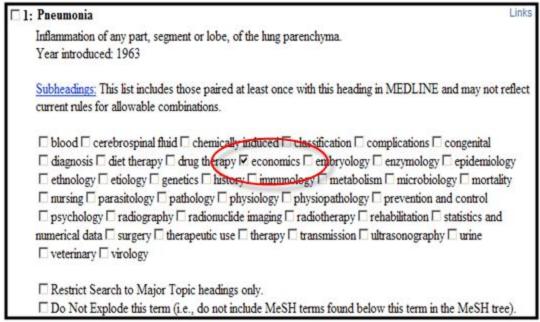

Search for the next term: community acquired.

Read the Scope Note. If relevant, click on the term to see the Full Display for more information including subheadings.

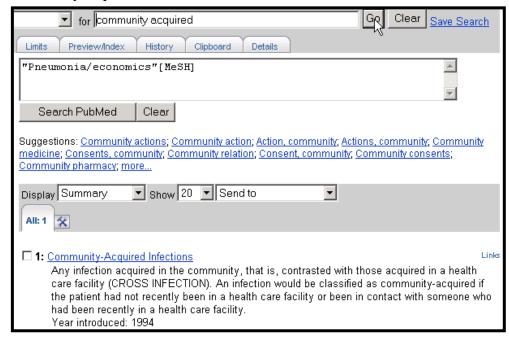

Send the final strategy to PubMed:

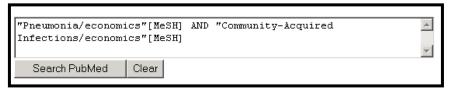

# **Finding a Specific Citation**

### **Using the Search box**

 PubMed looks for combinations of search terms that are characteristic of citation searching, e.g., volume/issue numbers, author names, journal titles, article titles, publication dates, using a feature called the Citation Sensor.

• Simply type in the available information into the Search box:

Example 1: Journal title abbreviation, volume, issue and page number

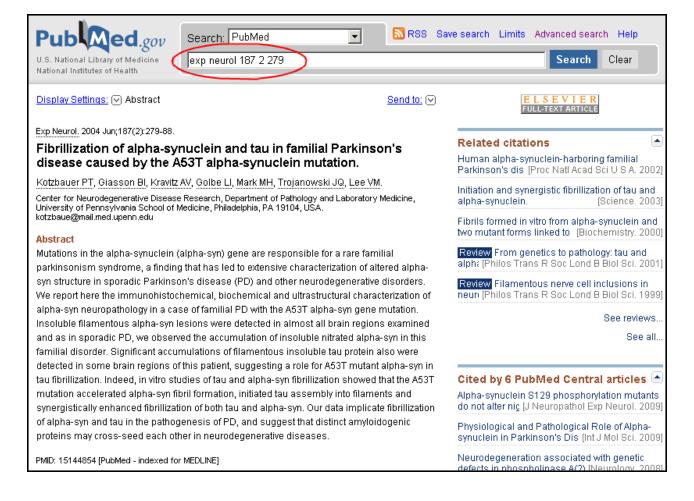

Example 2: Article title words

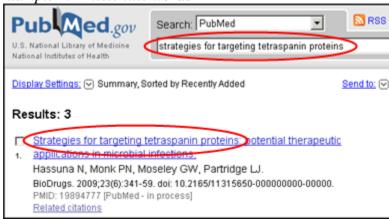

• If multiple citation matches are retrieved by the Citation Sensor, you will see a yellow area above the default retrieval with links to one or more citations for your consideration:

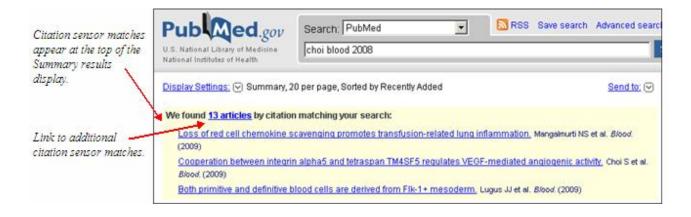

### **Single Citation Matcher**

The Single Citation Matcher, available from the PubMed Home page and the Advanced Search page, allows you to fill in the information you have about a citation (e.g., author, title, journal, volume, issue, page number) by field.

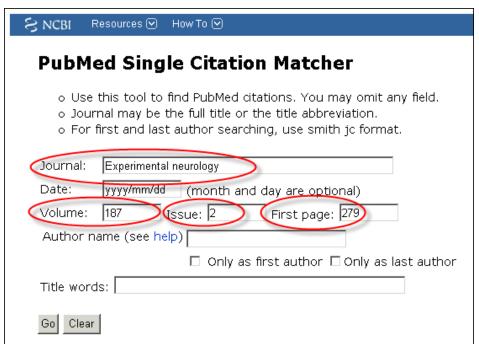

Autocomplete feature available for Journal and Author name

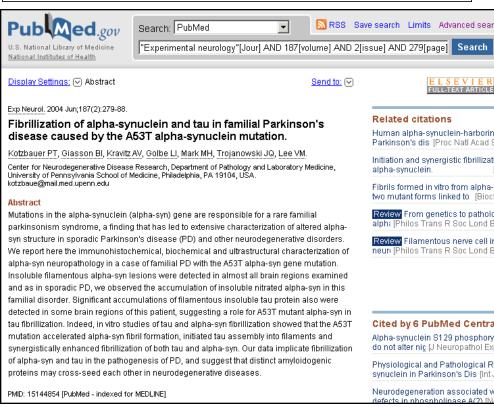

## NOTES

#### **Journals Database**

The PubMed Journals database allows you to look up information about a PubMed journal and search for that title. You can search for a journal using:

- journal title
- MEDLINE/PubMed title abbreviation
- NLM ID (NLM's unique journal identifier)
- ISO (International Organization for Standardization) abbreviation
- print and electronic International Standard Serial Numbers (pISSNs and eISSNs)
- subject terms (see page 71 of this workbook)

### How to get there:

 Click on Journals links from the bottom of the Advanced Search screen; click on Journals Database link from PubMed's homepage; or click on Journals from the database selection menu and use the search box:

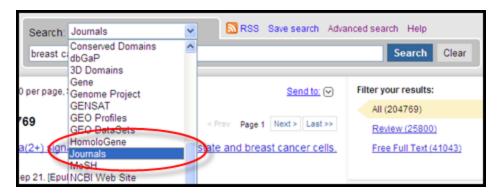

Type your term(s) in the search box.

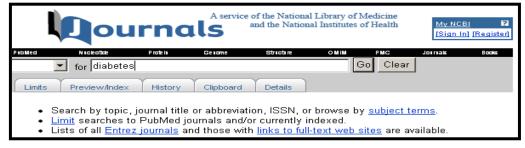

#### **Result:**

Use the NLM ID to link to the NLM Catalog for further information about the journal.

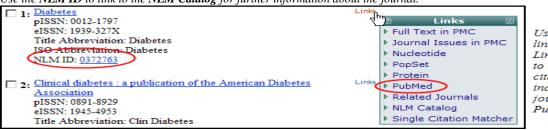

Use the PubMed link from the Links pull-down to retrieve citations for an individual journal in PubMed.

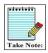

Retrieval display order is alphabetical, except if term has an exact match, which will display first.

Click on the hyperlinked journal title or choose the Full display format to see more information about the title:

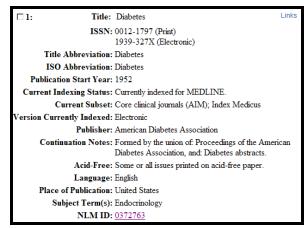

#### Limit to currently indexed titles, by language or by subset

Click on Limits tab.

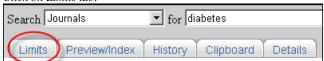

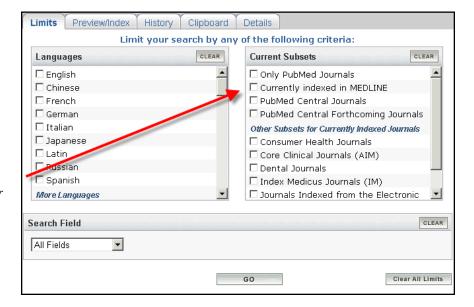

Use the checkbox to limit your search to currently indexed MEDLINE journal titles or other criteria.

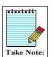

The Journals database includes journals in *all* Entrez databases (e.g., PubMed, Nucleotide, Protein). Use the **Only PubMed journals** option on the Limits page to limit to journals in PubMed.

#### Subject Term [st]

• Subject terms are assigned by NLM to describe the overall scope of MEDLINE-indexed journals.

- Subject terms will display in the Full display format.
- Use the [st] tag.

**Example:** *pediatrics* [st]

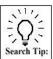

Searching for non-tagged terms, e.g., pediatrics in the Journals database, will retrieve all journals that include the word pediatrics in the title as well as journals with the Subject Term, Pediatrics

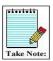

The complete list of terms is available at the Journal Subject Terms Web page (<a href="http://www.nlm.nih.gov/bsd/journals/subjects.html">http://www.nlm.nih.gov/bsd/journals/subjects.html</a>).

### Building a PubMed query for multiple journals

Click in the checkbox to the left of desired journal title.

Choose Search Box with OR from the Send to menu.

Once finished building your search, click **Search PubMed** button.

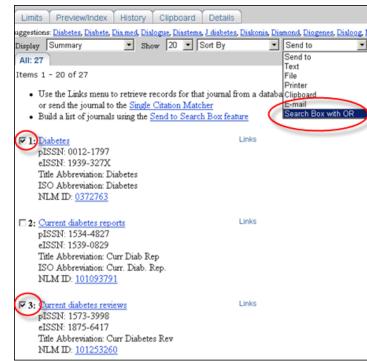

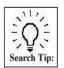

Use Save Search and My NCBI to facilitate the task of limiting searches to a specific group of journals.

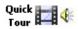

See the **E-mail Alerts for Articles from Your Favorite Journals** Quick Tour at <a href="http://www.nlm.nih.gov/bsd/disted/pubmed.html">http://www.nlm.nih.gov/bsd/disted/pubmed.html</a>.

#### **Journals Lists**

• On the Journals database screen, click on **links to full-text web sites** for a list of full-text journals available on the Web to which PubMed is currently linked.

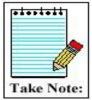

Some journals may require that you register, subscribe, or pay a fee in order to view the full-text of an article.

Contact the journal publishers as noted on their individual Web sites for specific access information.

• Click on **Entrez journals** to FTP a list of all journals that are included in PubMed in the GNU Zip, Uncompressed, UNIX Compress, or PKZIP format.

### **Practice Exercises: Searching by Citation or Journal**

Complete the following exercises as assigned by the instructor.

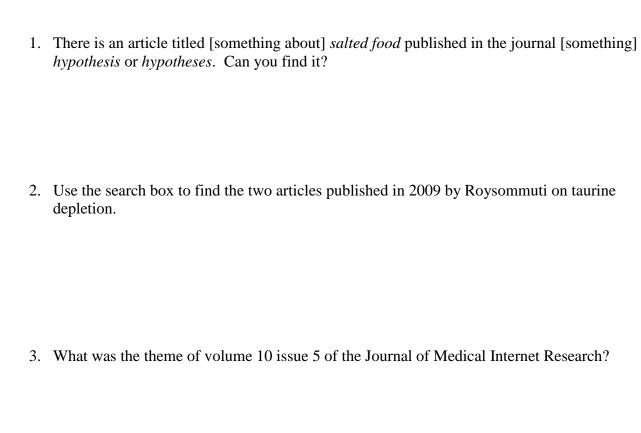

### Suggested Answers: Searching by Citation or Journal

1. There is an article titled [something about] *salted food* published in the journal [something] *hypothesis* or *hypotheses*. Can you find it?

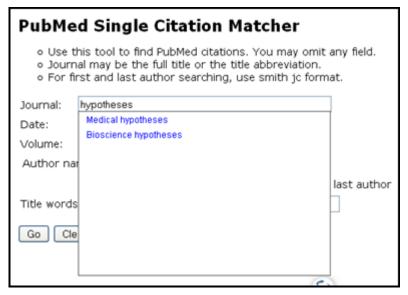

Step 1: Use the autocomplete feature on the Single Citation Matcher to quickly find journal titles that include the word hypotheses. The answer could be one of these.

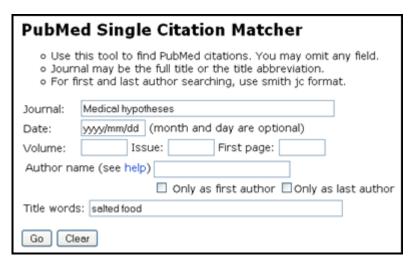

Step 2: Enter the title words into the Title words box and click Go.

2. Use the search box to find the two articles published in 2009 by Roysommuti on taurine depletion.

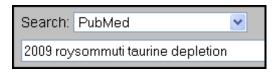

3. What was the theme of volume 10 issue 5 of the Journal of Medical Internet Research?

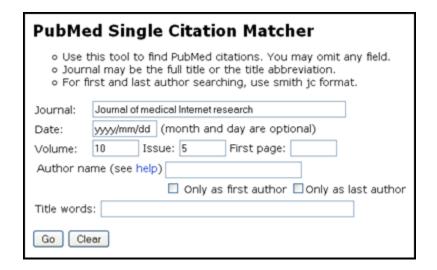

Step 1: In the Single Citation Matcher, enter Journal of Medical Internet Research in the Journal box, 10 in the Volume box, and 5 in the Issue box.

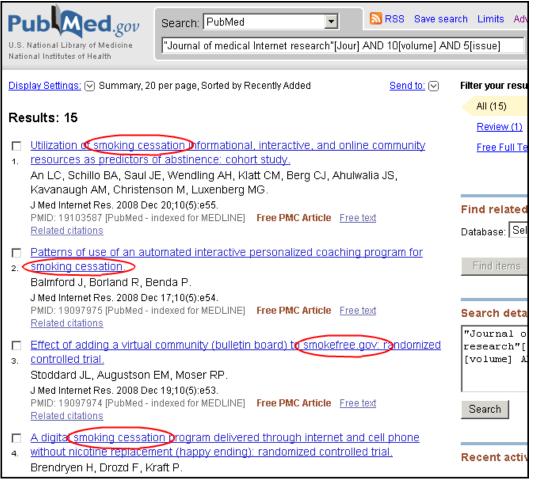

Step 2: Review the list of titles. It appears that smoking cessation is the common theme.

## NOTES

### Using the Search Builder to Search by Field

There are several ways to search using a specific field (e.g., author, title, journal name). The Search Builder on the Advanced Search page is one convenient method.

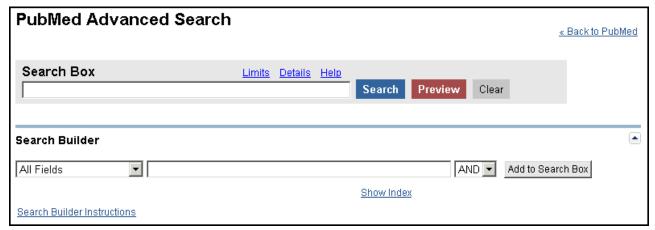

- Use to search for terms within selected fields
  - Use the pull-down menu to change the search field(s)
  - o Select AND, OR or NOT
  - o Click Add to Search Box
- Auto-complete feature available for Author, First Author, Last Author, and Journal
- Click Search Builder Instructions for help

#### **Author and Journal Search Example:**

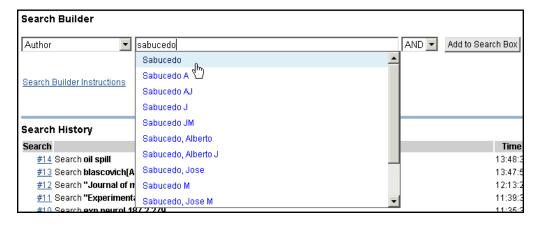

| Search Box                  | <u>Limits</u> | <u>Details</u> | <u>Help</u> |            |          |         |               |     |
|-----------------------------|---------------|----------------|-------------|------------|----------|---------|---------------|-----|
| sabucedo[Author]            |               |                |             | Search     | Preview  | Clear   |               |     |
|                             |               |                |             |            |          |         |               |     |
| Search Builder              |               |                |             |            |          |         |               |     |
| Journal Disasters           |               |                |             |            | AN       | ID ▼ Ad | d to Search I | Вох |
|                             |               |                |             | Show Index | <u> </u> |         | ΜŽ            |     |
| Search Builder Instructions |               |                |             |            |          |         |               |     |

Step 1: Select Author from field selection.

Type the last name of author and select using the auto-complete feature.

Click Add to Search box.

Step 2: Select Journal from field selection.

Type the journal title and select using the autocomplete feature.

Leave AND as the Boolean operator.

Click Add to Search Box.

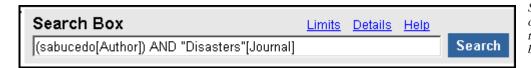

Step 3: When you've completed entering your terms, click the Search button.

### Using the Index feature

- Click on the Show Index link below the Search Builder text box to display the index of searchable terms for the selected search field
- View and select terms from the Index to add them to your search strategy.
- Use the <ctrl> key (PC) or <Command> key (Mac) to select more than one term from one index to combine with OR.

#### Selecting a field and entering a term to look up in the Index

**Example 1:** Use the Index function on the Search Builder to find citations to articles about gene expression where the first author's affiliation is listed as Princeton University.

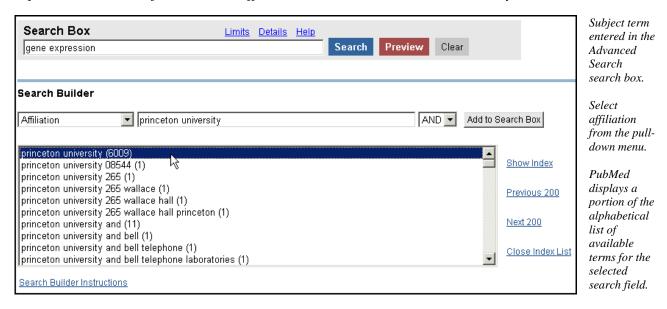

- Scroll up and down this window using the **scroll bar**.
- The number of citations that contain the term appears in parentheses to the right of the term.
- To scroll up or down the entire Index for the field, click the **Previous** or **Next** links.
- Click on the term to highlight it.
- Click on the Close Index List link to collapse the Index display if desired.
- Continue selecting fields and adding search terms until your strategy is complete. Then click the **Search** button at the top of screen.

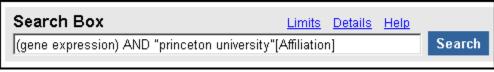

Search box shows the search term and the search field.

**Example 2:** Find articles discussing diet therapy or drug therapy to treat obesity hypoventilation syndrome. Limit to articles where aspects are the main point.

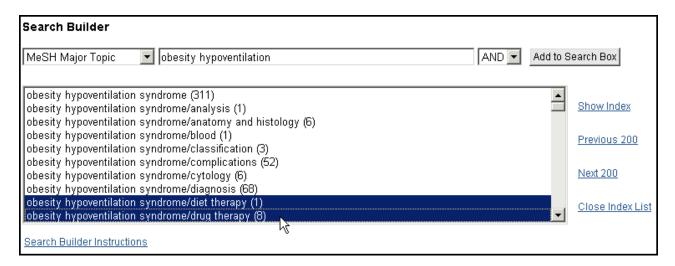

- Select Search field from drop-down menu.
- Type in search term(s)
- Click Show Index.
- Use the Ctrl-key (PC) or the Command-key (Mac) to OR together multiple terms.
- Select the desired Boolean connector to add terms (OR'ed together) to the query.
- Click Add to Search Box

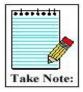

See the next section for more on searching by fields using search field tags.

## NOTES

### **Using Search Tags -- Search Field Descriptions**

• Search fields can be specified using PubMed's search field tags. A list of the field names and searching information is found in PubMed Help: Search Field Descriptions and Tags (<a href="http://www.ncbi.nlm.nih.gov/books/bv.fcgi?rid=helppubmed.section.pubmedhelp.Search\_Field\_Descrip">http://www.ncbi.nlm.nih.gov/books/bv.fcgi?rid=helppubmed.section.pubmedhelp.Search\_Field\_Descrip</a>). Not all searchable fields are included in this workbook section.

• For further information on the data found in the fields found on the MEDLINE display format, see MEDLINE BPubMed Data Element (Field) Descriptions (http://www.nlm.nih.gov/bsd/mms/medlineelements.html)

#### **Rules**

• Each search term should be followed with the appropriate search field tag, which indicates which field will be searched. The search field tag must follow the term.

Correct entry: aromatherapy [mh] Incorrect entry: [mh] aromatherapy

- Search field tags must be enclosed in **square brackets**.
- Case and spacing do not matter: ice [mh] = Ice[mh] = ICE [MH]

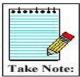

Terms entered with a search tag (e.g., [mh]; [majr]; [tw]) will not generate the "Did you mean" message (PubMed's spell check feature).

### MeSH headings [mh]

• MeSH headings can be searched using two search field tags:

[mh] to search a MeSH heading

[majr] to search a MeSH heading that is a major topic of an article

- PubMed **automatically** searches the MeSH heading as well as the more specific terms beneath that heading in the MeSH hierarchy; i.e., **the term is exploded**.
- To turn off automatic explosion of MeSH headings, use one of the following tags: [mh:noexp] or [majr:noexp]

**Example:** thromboembolism [majr:noexp]

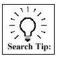

Alternatively, consider using the "Do not explode" selection from the Detailed Display in the MeSH Database.

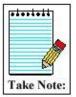

Searching with MeSH headings will exclude in process and publisher-supplied citations, as they are not indexed with MeSH.

### Subheadings [sh]

• You can directly attach subheadings to MeSH headings using the format MeSH heading/subheading.

• Two letter abbreviations for subheadings or the full subheading name may be used.

**Examples**: thromboembolism/pc

thromboembolism/prevention and control

toes/in [majr] toes/injuries [majr]

 Only one subheading may be attached to a MeSH heading at a time. To attach multiple subheadings, combine each MeSH/subheading combination with the OR connector or use the MeSH Browser.

**Example:** thromboembolism/pc [majr] OR thromboembolism/di [majr]

• For a MeSH/subheading combination, PubMed always explodes the MeSH term and also searches the subheading and its grouping if there is one.

In the example below, the subheading therapy or members of the therapy grouping (e.g., diet therapy) will be attached to the MeSH term (hypertension) or one of its indentions (e.g., hypertension, malignant).

**Example:** hypertension/th

#### Hypertension with its indentions:

#### Hypertension

Hypertension, Malignant
Hypertension, Pregnancy-Induced
Hypertension, Renal

Hypertension, Renovascular

#### Subheading grouping for therapy:

#### therapy

diet therapy
drug therapy
nursing
prevention and control
radiotherapy
rehabilitation
surgery
transplantation

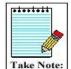

A list of subheadings and subheading groupings appears in PubMed's Help.

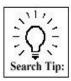

To **turn off both** the MeSH heading explosion and subheading groupings, you would enter:

hypertension/th [mh:noexp] hypertension/th [majr:noexp]

These search for **only** the subheading therapy attached to **only** the MeSH term hypertension (with "majr," only as the main point).

• You may also choose to "free-float" a subheading with a MeSH heading using the Boolean AND and the subheading field tag of [sh]. This is typically done when you want to search for a subheading that cannot be applied to the MeSH heading you are also searching.

**Example:** hypertension [mh] AND toxicity [sh]

To **turn off the subheading grouping,** use the tag [sh:noexp]. You may only do this when "free-floating" a subheading.

### Text Words [tw]

Terms or numbers that are searched with the Text Words [tw] field tag will be searched in the following fields:

- Title
- Abstract
- MeSH headings, Subheadings, Publication Types (includes single words and phrases)
- Other Terms field
- Chemical Names of Substances
- Secondary Source Identifier (The SI field identifies other data sources, databanks and accession numbers of molecular sequences discussed in MEDLINE articles.)
- Personal Name as Subject

### **Corporate Author [cn]**

• Use the [cn] tag to search for corporate authorship of an article. Search the whole name or individual words from the name.

Examples: american dental association [cn] american [cn] AND dental [cn] AND association [cn]

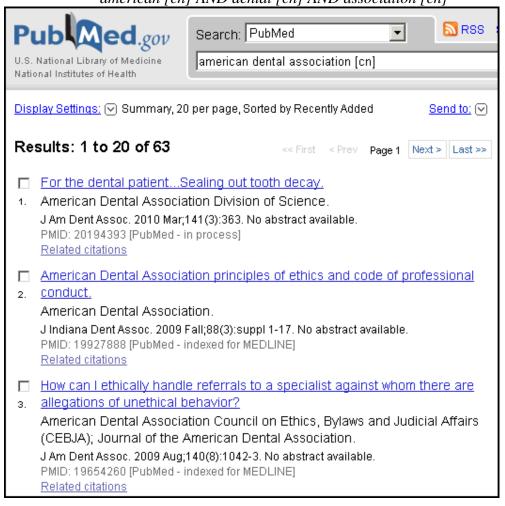

From May 2006 forward, corporate authors are displayed in the order found in the byline of the published article. From 2000 – April 2006, corporate authors are always displayed last in the list of authors.

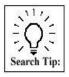

This field was added in 2001; however this field may be added to some older records retrospectively. Citations indexed pre-2000 and some citations indexed in 2000-2001 display corporate authors at the end of the title field. For comprehensive searches, consider including terms and/or words searched in the title field.

**Example**: american dental association [cn] OR american dental association [ti]

### Personal Name as Subject [ps]

• Use the [ps] tag to search for citations to articles about a named individual. The name is searched in the conventional author searching format: lastname + initial(s)

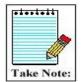

The Personal Name as Subject field is *not* available from the Search Builder on the Advanced Search screen.

**Example:** lincoln a [ps]

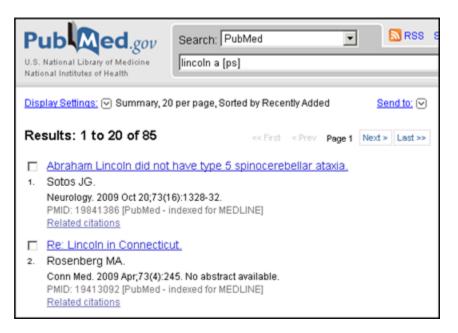

### **Date Ranging**

- The colon (:) is used between ranging values.
- To search on Publication Date from 1993 to 1997, enter:

1993:1997 [dp]

• To search on a date, use the format YYYY/MM/DD

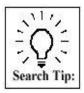

Use the Single Citation Matcher (see page 77) for a fill-in-the-blank Date searching option.

### Place of Publication [pl]

• This field indicates the cited journal's country of publication.

• Use the [pl] tag.

**Example:** aids AND nigeria [pl]

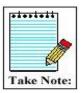

Geographic Place of Publication regions are not searchable. In order to retrieve records for all countries in a region (e.g., North America), it is necessary to OR together the countries of interest.

### **Secondary Source Identifier [si]**

• Identifies a secondary source that supplies information, e.g., other data sources, databanks and accession numbers of molecular sequences

#### **Examples of Data Sources:**

GenBank

GEO (NLM's Gene Expression Omnibus) – beginning in February 2006

ClinicalTrials.gov identifier numbers – beginning in July 2005

International Standard Randomised Controlled Trial Number (ISRCTN) – beginning in mid-2006)

Reference Sequence (RefSeq) collection accession numbers

PubChem databases identifiers - beginning in January 2007

- The field is composed of a source followed by a slash followed by an accession number.
- Use the [si] search tag.

#### **Examples:**

genbank/af113832 [si] clinicaltrials.gov/nct00000419 [si] clinicaltrials.gov [si] clinicaltrials.gov [si]

### **Unique Identifier Searching [pmid]**

• To search using the PubMed Unique Identifier (PMID), type in the number with or without the search field tag [pmid].

**Example:** 11073054

• You can search for several Unique Identifier numbers by entering each number in the search box separated by a space. PubMed will OR them together. Do *not* enter the OR connector.

**Example:** 7715939 11073054

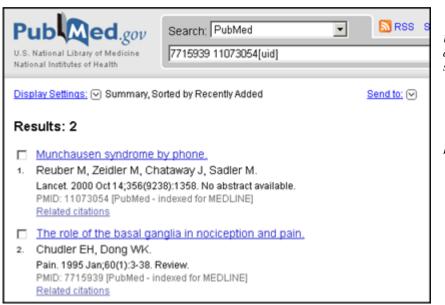

Unique Identifiers as entered in the search box.

PubMed finds the 2 citations.

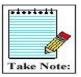

To find the PubMed Central unique identifier (PMCID), see the MEDLINE or Abstract format for the record in PubMed, or use the PMID: PMCID Converter at <a href="http://www.ncbi.nlm.nih.gov/sites/pmctopmid">http://www.ncbi.nlm.nih.gov/sites/pmctopmid</a>

### Affiliation [ad]

- May include the institutional affiliation and address (including e-mail address) of the *first* author of the article as it appears in the journal.
- Use the [ad] search tag.
- This field can be used to search for work done at specific institutions.
- The data is how it appears in the original journal article. It is not standardized, therefore the same institution may appear in variant forms.

**Example:** cleveland [ad] AND clinic [ad]

### **Grant Number [gr]**

- Research grant numbers, contract numbers, or both that designates financial support by:
  - an agency of the US PHS (Public Health Service)
  - the Howard Hughes Medical Institute,
  - eight funding sources from the United Kingdom,
  - Canadian Institutes of Health Research,
  - Other funding organizations from the European Union.
- For Public Health Services agencies, the number is followed by the Institute acronym; followed by the agency's hierarchical structure from lower to higher entity, when known; and then followed by the country name.

**Examples:** LM05545/LM/NLM NIH HHS/United States

CA47147/CA/NCI NIH HHS/United States

• For other funding organizations, the number is followed by the name of the organization; followed by the country name.

**Examples:** GR072308/Wellcome Trust/United Kingdom

066866/Wellcome Trust/United Kingdom Howard Hughes Medical Institute/United States

• Use the [gr] search tag.

**Example:**  $lm05545/lm/nlm \ nih \ hhs/united \ states \ [gr]$ 

The four pieces of the grant number (e.g., LM05545 – number; LM – acronym; NLM NIH HHS – parts of, or the entire string of the agency's hierarchical structure; and funding country) are each individually searchable using the [gr] tag.

**Examples:** lm05545 [gr] wellcome trust [gr]

nlm [gr] united kingdom [gr]

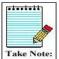

PubMed's online Help links to a Web page detailing Grant Number Information Found in the GR Field in MEDLINE/PubMed

(http://www.nlm.nih.gov/bsd/grant acronym.html).

### **Practice Exercises: Searching by Field**

Complete the following exercises as assigned by the instructor.

1. Using the Search box, find a few articles by Jerry Swanson from the Mayo Clinic.

2. Using the Search Builder on the Advanced Search page, search the journal Pediatrics for citations with vaccines or vaccination as a Major Topic. Limit to articles published in the last year.

### Suggested Answers: Searching by Field

1. Using the search box, find a few articles by Jerry Swanson from the Mayo Clinic.

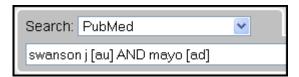

NOTE: The affiliation field contains

information about the first author only. This search will not yield comprehensive results for articles by Jerry Swanson from the Mayo Clinic. It will only include articles where an author affiliated with the Mayo Clinic is the first author of the article and J Swanson is one of the authors. Alternatively, you could search:

swanson j [1au] AND mayo [ad]

to limit to articles where Swanson is the first author and is the author affiliated with the Mayo Clinic.

2. Using the Search Builder on the Advanced Search page, search the journal *Pediatrics* for citations with vaccines or vaccination as a Major Topic. Limit to articles published in the last year.

Step 1:. Select Journal, start typing Pediatrics and select the title from the autocomplete feature.
Click Add to Search Box.

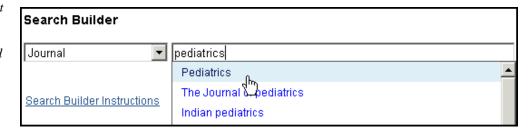

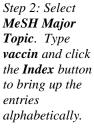

Hold the <ctrl>
key (PC) or
<command> key
(Mac) while you
select
vaccination and
vaccines.

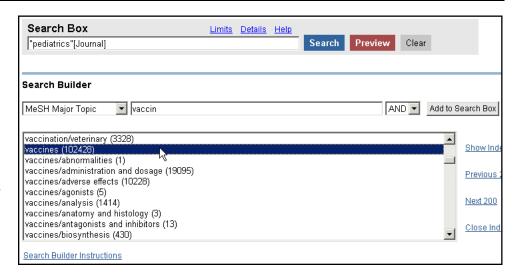

Click Add to Search Box.

### The search box will display:

(("Pediatrics"[Journal]) ) AND ("vaccination"[MeSH Major Topic] OR "vaccines"[MeSH Major Topic])

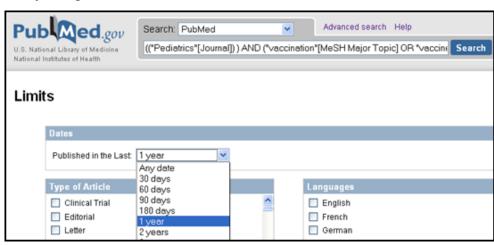

Step 3: Click
Limits. Use the
dropdown to
select Published
in the Last: 1
year. Click
Search.

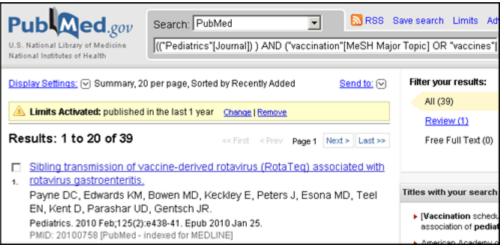

The results will have the **Limits Activated** message at the top.

Be sure to remove the limit if you don't want to use it for subsequent searches.

## NOTES

PubMed Managing the Results

### **Managing the Results**

### **Display Settings**

The **Display Settings** menu allows the user to select record display format, number of items per page, and sort order.

The default results display settings are: Summary format, 20 items per page, sorted by Recently Added. You can select your preferred default settings using My NCBI Preferences (see page 124).

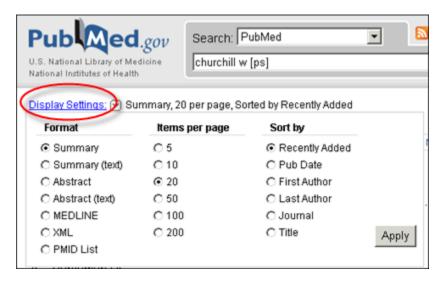

#### **Format**

### **Summary Format**

Multiple PubMed citations are initially displayed in the **Summary** format.

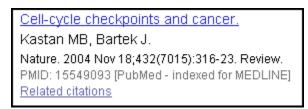

Ocular and systemic autoimmunity after successful tumor-infiltrating tymphocyte immunotherapy for recurrent, metastatic melanoma.

Yeh S, Karne NK, Kerkar SP, Heller CK, Palmer DC, Johnson LA, Li Z, Bishop RJ, Wong WT, Sherry RM, Yang JC, Dudley ME, Restifo NP, Rosenberg SA, Nussenblatt RB.

Ophthalmology. 2009 May;116(5):981-989.e1.

PMID: 19410956 [PubMed - indexed for MEDLINE] Free PMC Article Free text Related citations

The Summary format may include the following:

- **Title of the article:** The article title serves as the link to the full display for the record (Abstract format). Most foreign language titles will be translated into English and placed within brackets.
- **Author Name(s):** Author names are displayed and are links to a PubMed search for that author's works
- Corporate Author: Identifies the corporate authorship of an article.
- **Source:** Includes journal title abbreviation, date of publication, volume, issue, and pagination. A mouseover of journal title abbreviation displays the full journal title.

Managing the Results PubMed

- PubMed Unique Identifier (PMID).
- A status tag: [PubMed as supplied by publisher], [PubMed in process], [PubMed indexed for MEDLINE], [PubMed OLDMEDLINE] or [PubMed]
- **Related citations:** Link to the Related set of citations.
- The label: **Books & Documents** when free full text is available from the Entrez Books database.
- The label: Free PMC Article when free full text is available from PubMed Central.
- The label: **Free Article** when free full text is available from the publisher or other full text provider. The link to the full text appears on the Abstract display.
- Free text link: Appears when free full text is available from either the Books database or PubMed Central.
- May also include language (for non-English articles) and Publication Type if the article is a review or retracted publication. Articles without abstracts will display the notation: "No abstract available".
- Annotations to associated citations (e.g., Errata).

#### **Abstract Format**

A single citation will be displayed in Abstract format by default.

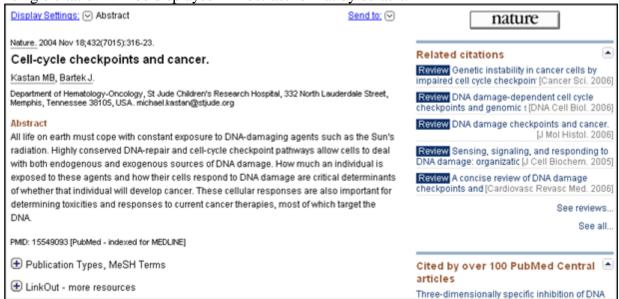

The Abstract format may include the following information:

- **Source** (journal title abbreviation mouseover for full title and link for search options; date of publication; volume; issue; and pagination)
- Title
- On non-English language articles, [Article in language] tag
- **Author(s)** with author names displayed as "search links" to author searches.
- Corporate Author
- Affiliation (address) of first author
- Abstract (if present) from published article
- Annotations to associated citations (e.g., errata)
- PMID

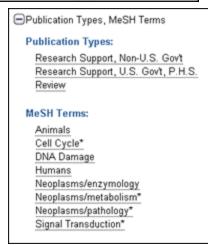

PubMed Managing the Results

- Status tag
- Supplemental Information (expand the section to view):
  - Publication Types (except for "Journal Article") with search links
  - MeSH Terms with search links (if present)
  - Personal Name as Subject (if present)
  - o (Chemical) **Substances** (if present) with search links
  - o **Grant numbers** (if present) with search links
  - o ClinicalTrials.gov identifier number with search links (if present)
- Links to external resources (including **LinkOut**, see page 115)
- Icons with link to full text (if present)
- Related articles (if viewing a single citation)

#### **MEDLINE Format**

Two- to four-character tagged field format displaying all fields of the PubMed record.

```
OWN - NLM
STAT- MEDLINE
DA - 20041119
DCOM- 20041221
   - 20061115
   - 1476-4687 (Electronic)
   - 1476-4687 (Linking)
   - 432
   - 7015
ΙP
   - 2004 Nov 18
DP
   - Cell-cycle checkpoints and cancer.
   - 316-23
   - All life on earth must cope with constant exposure to DNA-damaging agents such as
      the Sun's radiation. Highly conserved DNA-repair and cell-cycle checkpoint
      pathways allow cells to deal with both endogenous and exogenous sources of DNA
      damage. How much an individual is exposed to these agents and how their cells
      respond to DNA damage are critical determinants of whether that individual will
      develop cancer. These cellular responses are also important for determining
      toxicities and responses to current cancer therapies, most of which target the
AD
   - Department of Hematology-Oncology, St Jude Children's Research Hospital, 332
      North Lauderdale Street, Memphis, Tennessee 38105, USA. michael.kastan@stjude.org
FAU - Kastan, Michael B
AU - Kastan MB
FAU - Bartek, Jiri
ΑU
   - Bartek J
   - eng
   - Journal Article
   - Research Support, Non-U.S. Gov't
   - Research Support, U.S. Gov't, P.H.S.
   - Review
   - England
   - Nature
   - Nature
JID - 0410462
MH
   - Animals
   - *Cell Cycle
   - DNA Damage
MH
   - Humans
МН
   - Neoplasms/enzymology/*metabolism/*pathology
   - *Signal Transduction
MH
   - 96
RF
EDAT- 2004/11/19
MHDA- 2004/12/22
CRDT- 2004/11/19
AID - nature03097 [pii]
AID - 10.1038/nature03097 [doi]
PST - ppublish
```

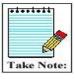

Use Send to File (see page 97) to download using this format into reference management software

Managing the Results PubMed

For further information on the data found in the fields found on the MEDLINE display format, see MEDLINE<sup>®</sup>/PubMed<sup>®</sup> Data Element (Field) Descriptions
 (<a href="http://www.nlm.nih.gov/bsd/mms/medlineelements.html">http://www.nlm.nih.gov/bsd/mms/medlineelements.html</a>)

### **Other Display Formats**

- The **Summary** (**Text**) format is designed for reference lists. It includes the same information as the Summary display, with the addition of the PubMed Central ID (PMCID).
- The **Abstract** (**Text**) format includes the information in the fuller display with the exception of the supplemental data. It may be useful for copying, printing, saving to a file or e-mailing.
- Use the **PMID List** to store batches of IDs for later retrieval.

### Items per page

- PubMed initially displays search results in batches of 20 citations per page.
- Click on the **Display Settings** menu to select a different number.
- Click Apply
- PubMed redisplays the citations based on your selection.

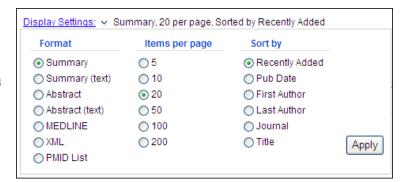

### Sort by

- PubMed initially displays search results by Recently Added
- To sort items by Publication date, First Author, Last Author, Journal or Title, select the field of interest in the **Display Settings** menu and click Apply.

#### Send to...

Select Send to: to send selected or all records in your results to a file, to My NCBI Collections, to order, to the Clipboard, or to e-mail.

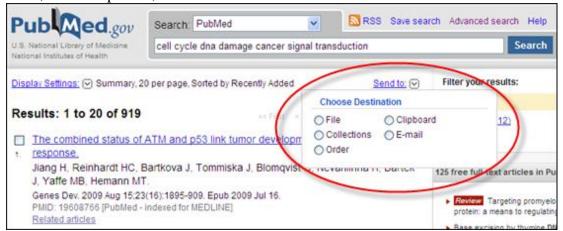

PubMed Managing the Results

#### Send to File

• To save and send your **entire set of search results** to a file, use the Send to: menu, select File, and select your formatting and sorting preferences

- To mark selected citations to save and send to a file, click on the check-box above the item number as you go through each page of your retrieval. After you have finished selecting citations, then select File from the Send to menu and select your preferences.
- Send to File with Summary (text) format displays the citations with Author names first followed by title.

### Send to Clipboard

- The Clipboard allows you to collect selected citations from one search or several searches that you may want to print, save, or order.
- The maximum number of items that can be placed in the Clipboard is **500**.
- To place an item in the Clipboard, click on the box next to the citation and select **Clipboard** from the Send to menu.
- Once you have added a citation to the Clipboard, the item will display a note, "Item in Clipboard" and the Clipboard link displays below the search box.

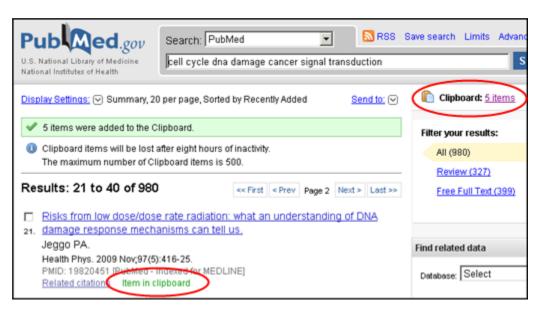

### **Clipboard Tips:**

- ✓ If you send items to the **Clipboard** without selecting citations using the check-box, PubMed will add up to 500 citations from your retrieval to the clipboard.
- ✓ The maximum number of items that can be added to the clipboard is 500.
- ✓ The clipboard will be lost after 8 hours of inactivity.

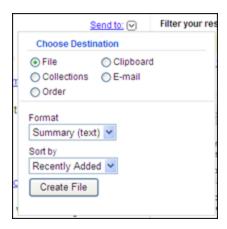

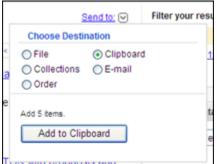

Managing the Results PubMed

### **Using the Clipboard**

 To view the contents of our clipboard, click on Clipboard link in the right column of your search results:

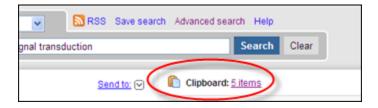

You are directed to the Clipboard screen:

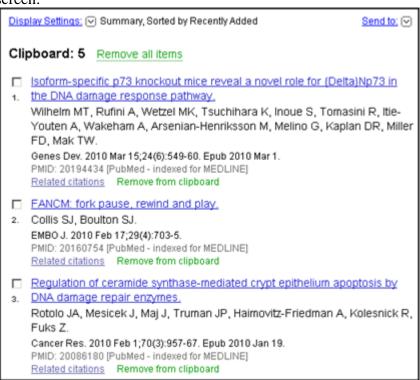

• You can use the same Display Settings and Send to: options with the citations in the Clipboard.

#### **Deleting citations from the Clipboard**

- To delete citations on the Clipboard, click **Remove from clipboard** next to the item, or select the item(s), and click **Remove selected items**
- To empty the Clipboard, select **Remove all items**

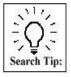

Citations on the Clipboard may be incorporated into a search statement using #0. For example, limit the items on the Clipboard to English language citations using the following search:

#0 AND english [la]

This does not affect or replace the Clipboard contents.

PubMed Managing the Results

#### Send to E-mail

- Select E-mail from the Send to menu.
- Select the format.
  - For Abstract format: Choose whether to include MeSH and Other Data
- Select the sort order.
- Select the number to send (if sending more than the first 20 records).
- Select the citation number to start from (if sending in batches).
- Enter an e-mail address. Only one is permitted, to prevent spam.
- Add additional text if you wish.
- Click E-mail.

#### E-mail Tips:

- $\sqrt{\text{You may E-mail up to } 200 \text{ items per message.}}$
- √ A default E-mail address may be stored via My NCBI User Preferences.

Send to Collections: See page 100 Send to Order: See page 116

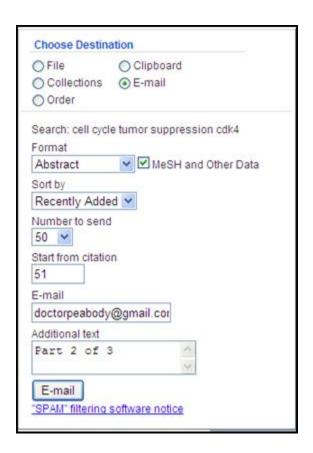

Managing the Results PubMed

### **My NCBI Collections**

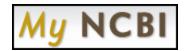

#### **My NCBI Features**

- My Saved Data
  - o Searches: save search strategies to get updates, including automatic e-mail updates.
  - o Collections: save search results.
  - o My Bibliography: collect citations for your publications.
- Search Filters: group your retrieval by topics of interest to you.
- Preferences: select highlighting and to expand the supplemental data in the Abstract display

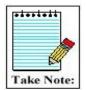

If your Web browser is set to block pop-ups, you will need to allow pop-ups from NCBI Web pages to use My NCBI.

#### Getting to My NCBI

- PubMed's banner will display links to My NCBI.
- The My NCBI link goes to the My NCBI home page.
- **Sign In** links to the Sign In page and to registration.

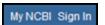

#### **Registering for My NCBI**

- To use My NCBI you need to register for an account or sign in through a partner organization.
- If you choose to include an e-mail address, you will receive a confirmation e-mail (see page 107 for details).

#### Sign In:

#### My NCBI Sign In

Sign in directly to your My NCBI account.

Check the "Keep me signed in" if you are using your own computer to access My NCBI.

Click **About automatic sign** in for more information.

# Sign in via Partner Organization

Use your NIH, eRA Commons, Google or other credentials to register and sign into My NCBI. Click See expanded list for the full list of partner organizations.

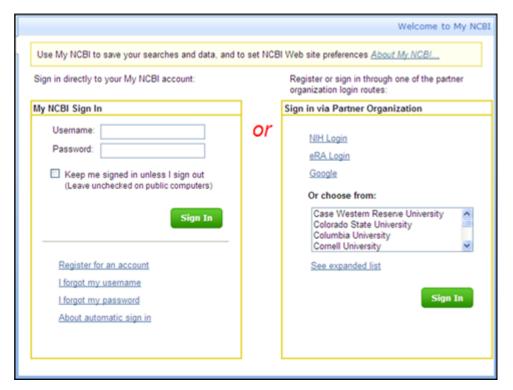

PubMed Managing the Results

#### **Collections**

• Use Collections to save search results within My NCBI.

#### **Create a Collection**

Step 1: Select search result items you wish to save

Step 2: Choose Collections from the Send to menu.

Step 3: Click Add to Collections

If you are not already signed into My NCBI, you will be prompted to do so.

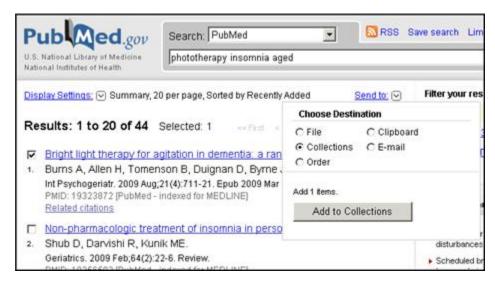

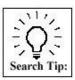

If you do not select items, all items (up to 5000) will be saved to the collection you are creating.

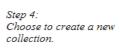

Rename your collection.

Click Save.

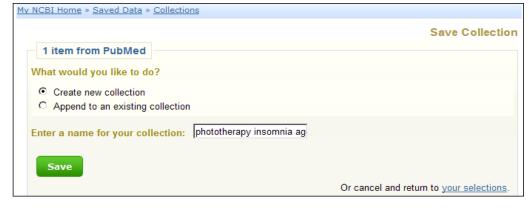

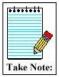

The maximum number was increased to 5,000 from 500. If you have saved any Collections prior to February 2009, then these will remain with 500 as the maximum number unless you recreate the Collection again.

Managing the Results PubMed

#### Append to a collection

• Choose **Append to an existing collection** from the Save Collection pop-up window.

• Choose the collection to which you want to add items and click **OK**.

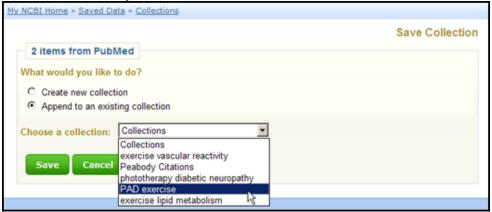

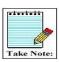

You can add up to a maximum of 5000 items to a collection.

#### **Edit a collection**

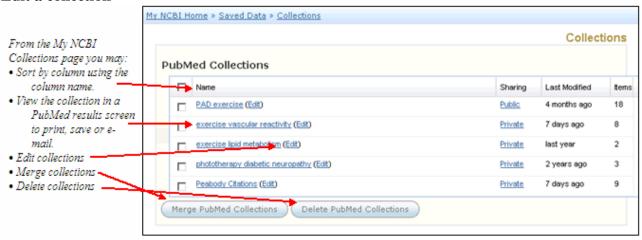

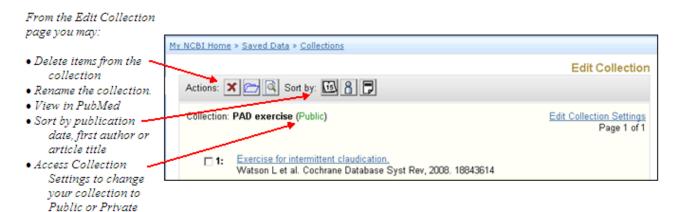

PubMed Managing the Results

# My Bibliography

My Bibliography is designed to make it easier for authors to search and collect citations for their publications from PubMed. In addition, citations to journal articles not found in PubMed, books, meetings, etc. may be manually added.

#### **Create Your Bibliography**

• In the My Saved Data section of My NCBI, under Collections, click on the link to My Bibliography:

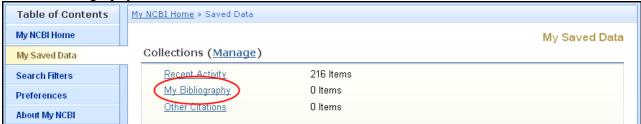

• On the My Bibliography page, select the to create or add items to a bibliography:

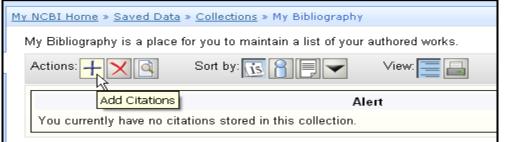

• You are brought to the Add to My Bibliography screen:

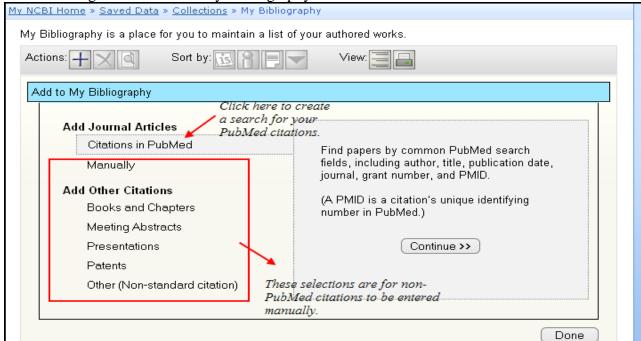

Managing the Results PubMed

#### Create a search for your PubMed citations:

Enter your name in the Author search box.

If you have written under another name, select Add Another Author

Enter some **Title Words** to help differentiate your work from another author.

Show All Citations to create your bibliography

Click Done

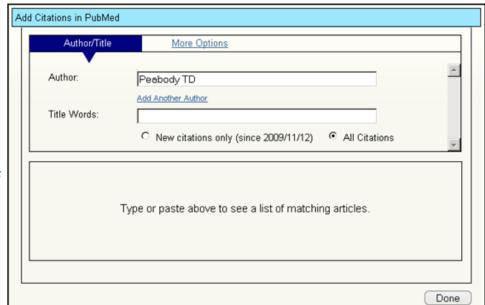

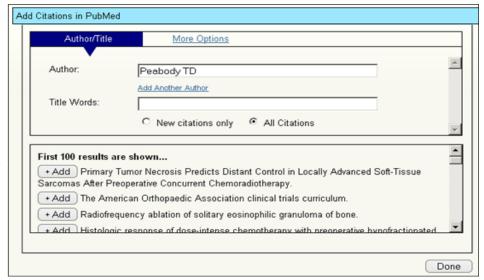

Use the +Add button to select citations.

Click Done.

Your bibliography is created. You can add items to the bibliography by returning to Saved Data > My Bibliography and using the ...

PubMed Saving the Search

# **Saving the Search**

# **Saving Search Strategies with My NCBI**

- Run your PubMed search.
- From the Results page, click on the **Save Search** link above the search box.

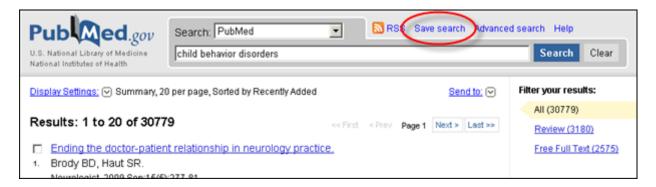

- PubMed will open a separate window in your browser to start the saving process. (If you are not already signed into My NCBI, you will be prompted to do so).
- Be aware that the default search name does not include any Boolean operators, search statement numbers or search tags, if entered. This name does not affect the strategy, so it is advisable to edit it to something short, yet meaningful.
- You can edit the name of the search.
- This name will be part of the Subject line of automatic e-mail updates.
- Click Save.

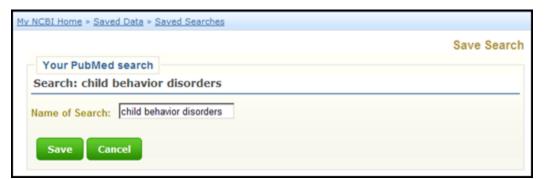

Your search strategy is saved and the Saved Search Settings Window is displayed (see next page).

Saving the Search PubMed

# **Setting Up Automatic Updating**

Set up your updates using the Saved Search Settings page:

- Modify the name of the search, if desired.
- Enter an e-mail address for the account if you haven't already.
- Select how often you want to get updates - monthly, weekly, or daily.
- Select the **format** (Summary, Abstract, etc.).
- Select the Number of items to be sent with each update. A link in the email will take you to the total update results in PubMed.
- If you want to know when an update retrieved no citations, select Send even when there aren't any new results.
- The text box is a place to add a note. This text will display on each e-mail update as "Sender's message."
- Click Save.

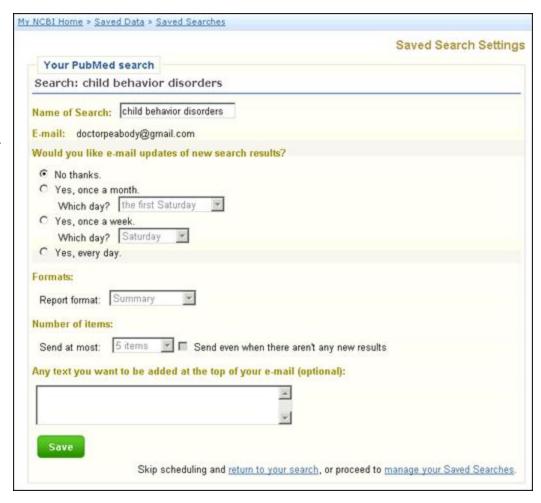

PubMed Saving the Search

#### Partial e-mail update results:

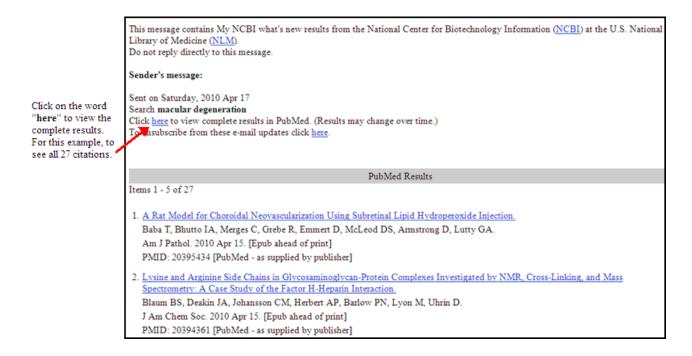

#### Important Facts about the E-mail for My NCBI Account

- Each My NCBI account can have **only one** e-mail address that will be used for all automatic e-mail updates saved in that account.
- If, at a later time, you change the e-mail address for your account, the new e-mail address will be used for **all** automatic updates following confirmation (see below).
- To change the e-mail address on an account, go to **Preferences** on the My NCBI sidebar.

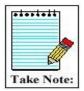

The address for PubMed's Send to E-mail feature *can* be changed for individual emails on the Send to E-mail page without affecting the e-mail address used for the My NCBI account.

#### The Confirmation E-mail

- The first time an automatic e-mail update is created for an account, or if the e-mail is changed in User Preferences, a confirmation e-mail will be sent to that address.
- No automatic updates will be sent to an address until it has been confirmed.

Saving the Search PubMed

### **Manually Updating Searches**

• To manually update a search, go to My Saved Data > Saved Searches > Manage in My NCBI.

- Check the box to the left of the search to be updated and click **Show What's New** at the bottom of the page.
- My NCBI will indicate if there are any new citations retrieved by the strategy since your last update.
- If you link to the results, i.e., complete the update, your saved search list will reflect the date and time of the update.

#### **About the Updates**

- The update strategies used for My NCBI are detailed in PubMed's Help.
- New or modified searches can be generated no sooner than the next day. For example, this morning, you changed the frequency for an update from Monthly to Daily. The first update will be sent tomorrow.

#### Additional Functions available from the Saved Searches page

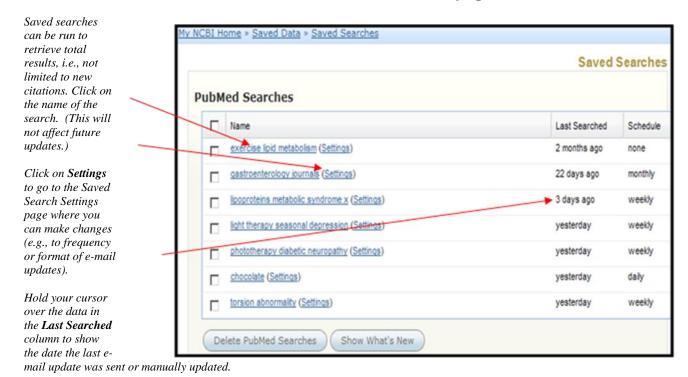

#### Modifying a Strategy: Save a New One and Delete the Old

- Saved search strategies cannot be edited. To modify a strategy, re-save it with your changes.
- To delete a search, select the search using the check box and click on the **Delete PubMed Searches** button at the bottom of the page.

PubMed Saving the Search

#### Changing the E-mail Address for an Account

- **Preferences** is accessible via a link on the My NCBI sidebar. You can change the e-mail address for your My NCBI account here.
- Keep in mind, anytime you change the e-mail for an account, all automatic updates will be sent to that address following confirmation.

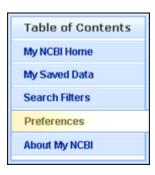

#### **RSS**

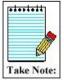

RSS feeds bring content (like news items) from multiple online sources into one reader or Web page. The feeds are dynamically updated as new items are added from each source. An RSS reader is required and many are available to download free from the Web or incorporated into e-mail software. Each RSS reader behaves and displays data differently.

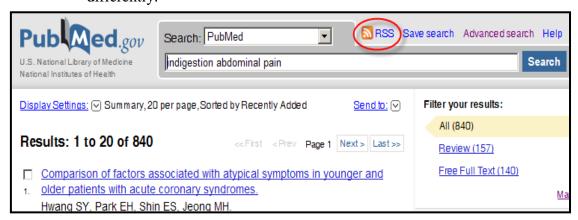

Select the RSS link

An options menu appears:

Change these selections if needed.

Click Create RSS

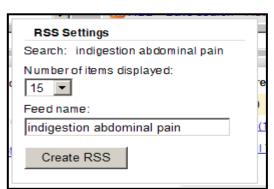

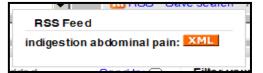

Drag the XML button to your feed reader OR Click the XML icon to obtain the URL from the address line.

Copy and paste the URL into the "subscribe" form in your RSS reader.

S http://eutils.ncbi.nlm.nih.gov/entrez/eutils/erss.cgi?rss\_guid=1-MHQbRSTjF-tkT4eCRRzrm1ETBxa6uGlAX5XIIrOfgqifnk2

Saving the Search PubMed

# NOTES

PubMed Saving the Search

# **Practice Exercises: Managing the Results and Saving the Search**

Complete the following exercises as assigned by the instructor.

- 1. Create a My NCBI account and sign in (or sign in to your existing account).
- 2. Using the Limits screen, find English-language articles on clinical trials using light therapy to treat seasonal depressive disorder. Show all results in Abstract format on one page. Select three or four citations and save them in a Collection.
- 3. Save your light therapy search and set up weekly automatic updates in Abstract format.

Finished? Sign up for NLM Announces at <a href="https://list.nih.gov/archives/nlm-announces.html">https://list.nih.gov/archives/nlm-announces.html</a> to receive a weekly e-mail with important news about PubMed and other NLM services.

Saving the Search PubMed

### Suggested Answers: Managing the Results and Saving the Search

See pages 100 and 105 for instructions on #1 and #3.

2. Using the Limits screen, find English-language articles on clinical trials using light therapy to treat seasonal depression. Show all results in Abstract format on one page, sorted by publication date. Select three or four citations and save them in a Collection.

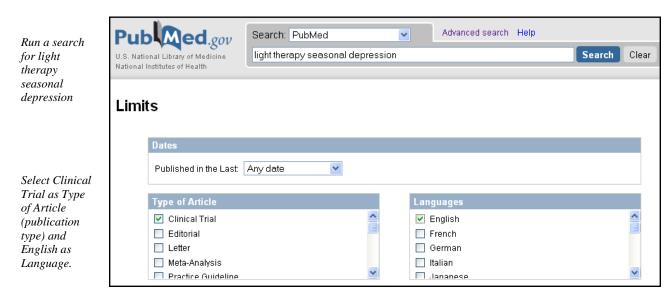

Using the Display Settings menu: Select Abstract display. Change Items per page to 200. Sort by Publication Date.

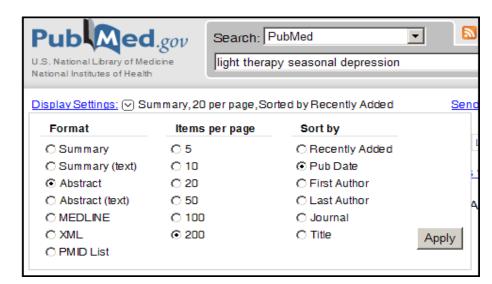

PubMed Saving the Search

On results page:

Select citations of interest.

Select Send to Collections.

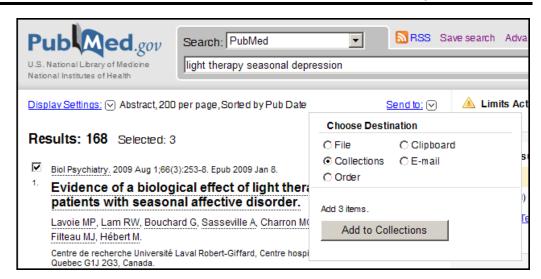

Saving the Search PubMed

# NOTES

PubMed Getting the Articles

# **Getting the Articles**

PubMed does not include copies of journal articles. However, PubMed does offer links to the full text of journal articles when links are available. Access to some articles will be free. Access to others will require payment.

#### LinkOut

- Links to full text resources from PubMed are available through a service called LinkOut.
- When you click on LinkOut icons, you leave PubMed and are directed to the full text at an external site.
- The National Library of Medicine does not hold the copyright to this material, and cannot give
  permission for its use. Users should review all copyright restrictions set forth by the full text
  provider before reproducing, redistributing, or making commercial use of material accessed
  through LinkOut.
- LinkOut provides links from PubMed and other Entrez databases to a wide variety of relevant web-accessible online resources including full-text publications.
- Look for icon links to full text resources on the Abstract display.
- Activate icons to link to your library subscriptions using My NCBI filters (see page 119)

The icon links to full-text from the Abstract format.

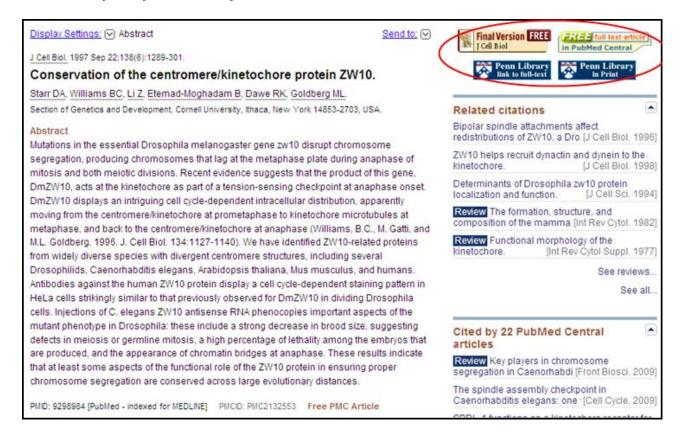

Getting the Articles PubMed

#### Send to Order

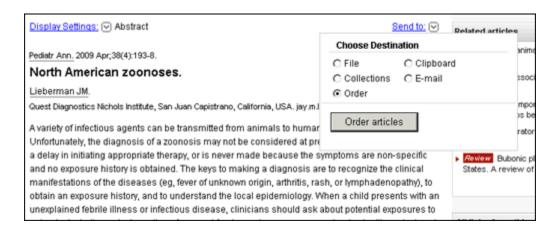

#### To order articles via PubMed:

- Select the citations for the articles by clicking on the check-box to the left of each item (from any results screen or the Clipboard).
- Select **Order** from the **Send to** menu.
- You are brought to the page shown below:

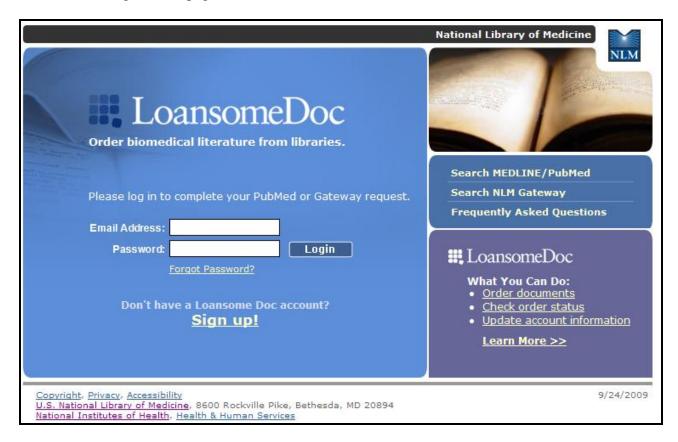

PubMed Getting the Articles

#### What is Loansome Doc?

• **Loansome Doc**® offers full-text document ordering from a participating library. This feature is part of PubMed and the NLM Gateway.

• **DOCLINE**<sup>®</sup> is the computerized interlibrary loan system that is the foundation for Loansome Doc.

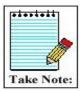

Prior to using this feature, you need to establish an agreement with a Loansome Doc participating library. Your Loansome Doc library will provide you with their **Library ID**, which is needed when setting up the service within PubMed or the NLM Gateway.

#### What does it cost?

The library providing you this service will explain their ordering fees, if any. This service is generally **not** free.

#### What library can provide me with this kind of service?

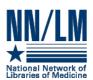

Medical libraries throughout the United States are joined together in a network called the **National Network of Libraries of Medicine**® (NN/LM®). The purpose of the NN/LM is to provide health science practitioners, investigators, educators, and administrators in the United States with timely, convenient access to biomedical and

health care information resources.

- The network is administered by the National Library of Medicine.
- It consists of eight Regional Medical Libraries (major institutions under contract to NLM), more than 159 Resource Libraries (primarily at medical schools), and some 4,762 Primary Access Libraries (primarily at hospitals).
- The Regional Medical Libraries administer and coordinate services in the network's eight geographical regions.

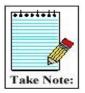

NN/LM Web site: http://nnlm.gov

Call your Regional Medical Library at **1-800-338-7657** Monday-Friday, 8:30 A.M. – 5:00 P.M. in all time zones to find out which medical library in your area can set you up with the Loansome Doc ordering service.

For more information on Loansome Doc and DOCLINE, see:

**Loansome Doc** – <a href="http://www.nlm.nih.gov/pubs/factsheets/loansome\_doc.html">http://www.nlm.nih.gov/pubs/factsheets/loansome\_doc.html</a>
<a href="http://www.nlm.nih.gov/pubs/factsheets/docline.html">DOCLINE - <a href="http://www.nlm.nih.gov/pubs/factsheets/docline.html">http://www.nlm.nih.gov/pubs/factsheets/docline.html</a>

For more information about obtaining full text articles, see the tri-fold handout, *Full Text and PubMed* at http://nnlm.gov/training/resources/fulltexttri.pdf.

Getting the Articles PubMed

# NOTES

PubMed Additional Tools

# **Additional Tools**

#### **Filters**

- My NCBI includes a Filters feature which groups search results by areas of interest.
- Filters are available from the right hand column of your search results
- You can have up to **fifteen** active filters using My NCBI.

#### **Default Filters**

• "All" shows the total retrieval for the search. "Review" shows the total retrieval for review articles. "Free full text" shows those citations that link without charge to the full text.

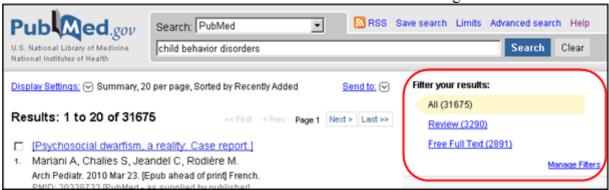

### **Adding Filters**

- Use the **Manage Filters** link to the **My PubMed Filters menu** (you must sign in to My NCBI if not already signed in)
- This page displays the filters currently applied to PubMed, and provides links to the Frequently Requested Filters, and the Browse and Search options:

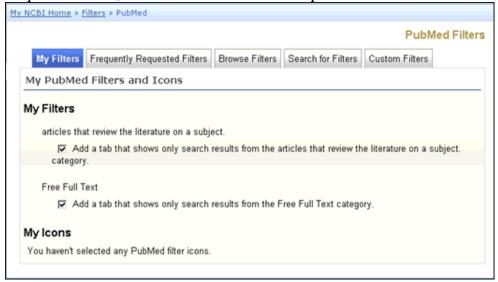

Additional Tools PubMed

• Click on **Frequently Requested Filters** to add common filters to your display:

Click in the checkboxes to select or deselect filters.

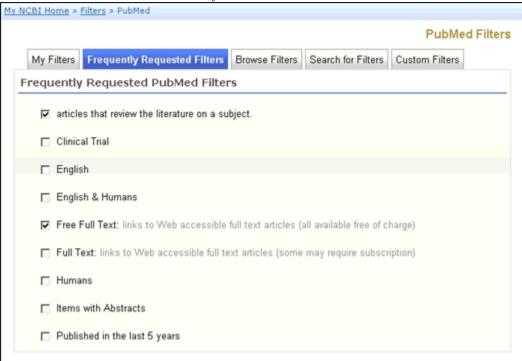

#### **Browse**

- Click on Browse to see additional options for PubMed filters.
- On the Browse page there are three categories:
  - o LinkOut
  - o Links
  - Properties
- Users interested in **subject-related filters** for their searches should look at **Properties**.

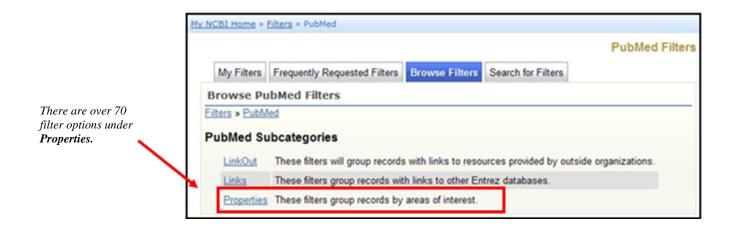

PubMed Additional Tools

Under Properties, use the links to see the available filters for each sub-category. Here's the one for Publication Types:

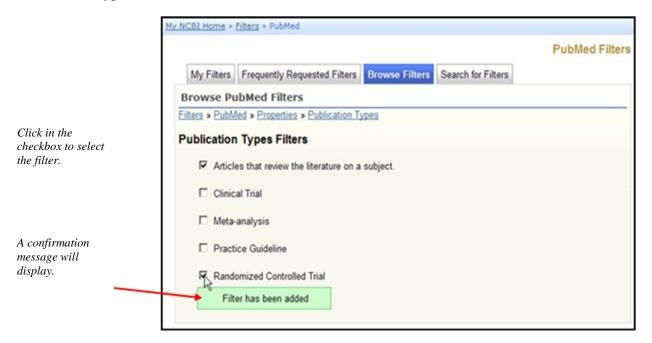

#### **LinkOut Filters**

• Filters in this category group results by full text providers, libraries, and other outside resources.

# Adding your library's holdings as a filter

• From the PubMed "Browse" filters page:

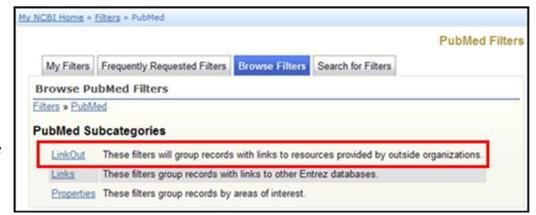

Click on LinkOut

Additional Tools PubMed

Click on **Libraries** 

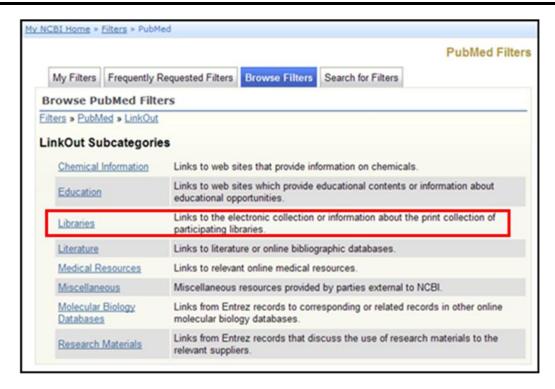

This will bring up a page with all of the LinkOut-participating libraries.

- Use your browser's Find feature to locate your library.
- Click on the desired library link.
- Then click on the checkboxes to add a result tab and/or display the library's icon:

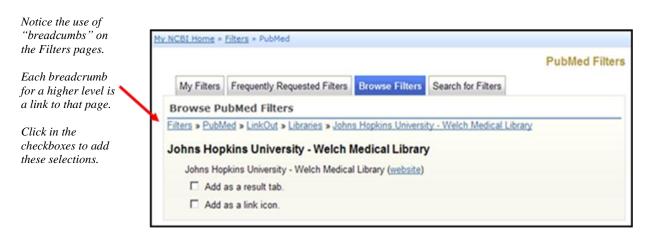

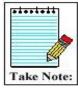

- Filter links for LinkOut providers display the LinkOut user name.
- Place your cursor over this ID to see the name of the provider.
- Users who connect to PubMed with a URL that includes a library's holdings parameter will continue to see their library icon even if they do not select their library in My NCBI. Users should select their library filter if they want to see a filter link for their library in the search results.

PubMed Additional Tools

### **Using the Filter Links**

• Click on a filter name to go to the citations for a particular filter. Select any display format you wish.

• When you click on the filter name to see the results for a filter, a (+) symbol will appear in the menu:

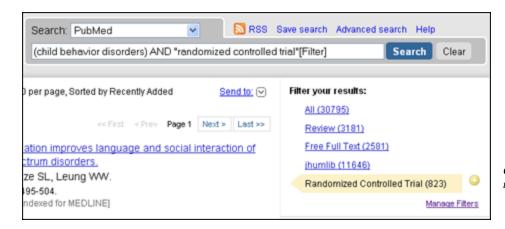

Clicking on the + icon adds that filter to the search box.

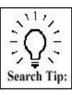

- Filters added using the (+) icon will display in the search box with the [Filter] tag.
- If you want to save this search, click on Save Search.
- Many filter topics can be added to the search via the Limits page. Either way will yield the same results.

Additional Tools PubMed

### My NCBI User Preferences

- Available from My NCBI sidebar.
- In effect when you are signed in to My NCBI.

#### Common Preferences (for all NCBI databases):

- Save an e-mail address for e-mail updates.
- Highlight search words in retrieval.

#### **PubMed Preferences:**

- Open the supplemental data in the Abstract display by default.
- Set your document delivery and/or Outside Tool preferences.
- Turn off the Auto Suggest feature, which displays suggested searches as you type in the PubMed search box.
- Select your default result display settings (format, number per page and sort order).

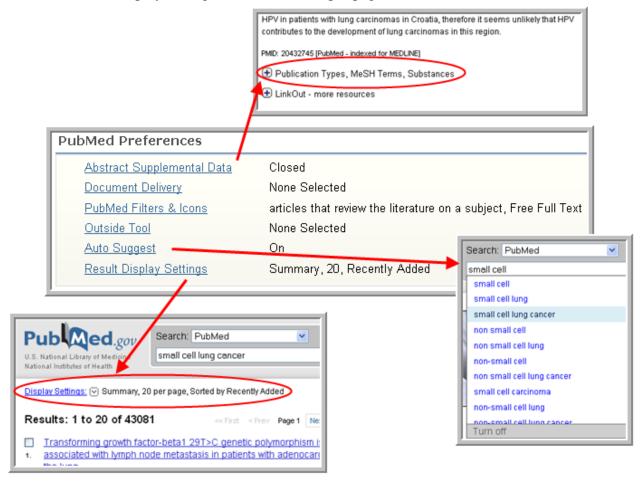

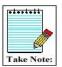

See demos on various My NCBI features. Click on PubMed Tutorials under More Resources from the PubMed homepage or go directly to: http://www.nlm.nih.gov/bsd/disted/pubmed.html

PubMed Additional Tools

#### **Clinical Queries**

• Available on PubMed homepage; also available from the bottom of the Advanced Search screen

• There are 3 search filters available from this page:

Search by Clinical Study Category Find Systematic Reviews Medical Genetics Searches

### **Search by Clinical Study Category**

• This specialized search query is intended for clinicians and has built-in search "filters" based on research done by R. Brian Haynes, M.D., Ph.D. at McMaster University in Canada.

Five study categories or filters are provided:

- etiology
- diagnosis
- therapy
- prognosis
- clinical prediction guidelines

Two emphasis categories or filters are provided:

- narrow, specific search -- will get more precise, relevant citations but less retrieval
- broad, sensitive search -- includes relevant citations but probably some less relevant; will get more retrieval

**Example**: Find citations on having a rash with a fever using the defaults of therapy and narrow, specific search.

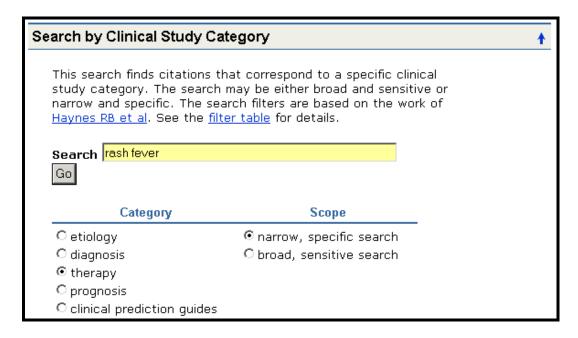

Additional Tools PubMed

#### **Find Systematic Reviews**

• This feature is provided to help clinicians locate systematic reviews and similar articles.

• It retrieves systematic reviews, meta-analyses, reviews of clinical trials, evidence-based medicine, consensus development conferences, and guidelines. Citations from journals specializing in clinical review studies are also included.

**Example:** Find Systematic Reviews on inhalation therapy for pneumonia.

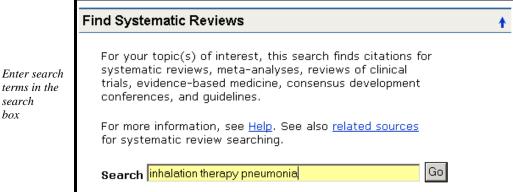

Search Tip:

This subset can be combined directly with other search terms using AND systematic [sb]. For example, lyme disease AND systematic [sb].

Alternatively, you may select Systematic Reviews from the Subset pull-down menu on the Limits screen.

#### **Medical Genetics Searches**

- Finds citations related to various topics in medical genetics.
- Default is to **All** topics. Click on All check box to deselect; then click on topic(s) of interest.
- Developed in conjunction with the staff of GeneReviews: Genetic Disease Online Reviews at GeneTests, University of Washington, Seattle.

**Example**: Find citations about sickle cell anemia using the Medical Genetics Searches categories: Genetic Counseling; Genetic Testing

Enter search terms in the search box.
Select topics of interest.

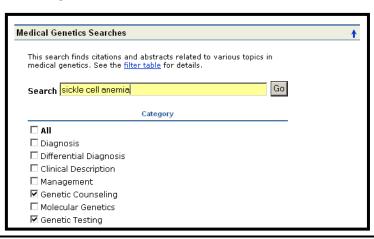

PubMed Additional Tools

# Special Queries - Health Services Research (HSR) Queries

#### Why?

 Provides a search interface to find PubMed citations relating to health care quality and health care costs

#### Where?

- Click on **Topic-Specific Queries** from PubMed homepage; or click on the link from bottom of the Advanced Search screen
- Click on **Health Services Research (HSR) Queries** from the Special Queries page

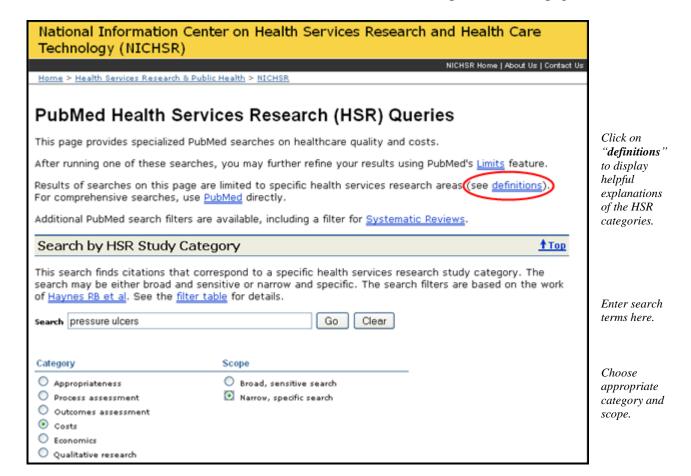

Additional Tools PubMed

### Linking to PubMed

#### **Creating Links to PubMed Citations and Searches**

To create a link to PubMed citations for use in a bookmark, Web page, or e-mail message, create or generate a customized URL. With this URL, you can link to specific citations or link to the current results of your PubMed search strategy.

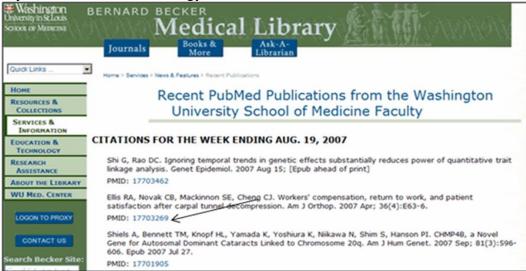

Recent publications from the <u>Washington University School of Medicine faculty</u> (Bernard Becker Medical Library). The PMID number links to the citation in PubMed in Abstract format.

#### To create a link to a single citation in PubMed:

- 1. View the citation in the Summary format
- 2. Click the title link to display the Abstract format
- 3. Bookmark this page, or copy the URL from the browser's address bar to paste as a link in a Web page or e-mail message

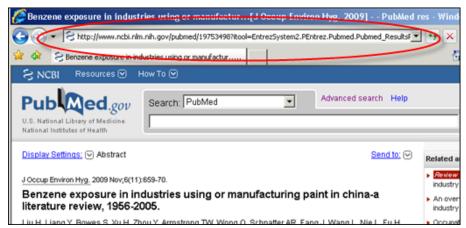

Copy the URL from the address bar when viewing a single citation in the Abstract display.

PubMed Additional Tools

#### To create a customized link to one or more citations in your preferred format:

Use the base URL for PubMed:

http://www.ncbi.nlm.nih.gov/pubmed/

then add the PMID.

For multiple PMIDs, use commas (but no spaces) between each number, as follows:

18235850,17701905

Add **?&report**= followed by your preferred display format (docsum, brief, abstract, medline, xml,—see PubMed Help at

http://www.ncbi.nlm.nih.gov/books/bv.fcgi?rid=helppubmed.table.pubmedhelp.T40 for descriptions), as follows:

?&report=abstract

Strung together, your URL now looks like:

http://www.ncbi.nlm.nih.gov/pubmed/18235850,17701905?&report=abstract

Note that there are no spaces.

#### To create a link to the results for a short PubMed search (e.g., an author's name):

- 1. Run the search
- 2. Click on the Advanced Search link
- 3. Go to Details
- 4. Click on the URL button, below the search details
- 5. Bookmark this page, or copy the URL from the browser's address bar

A personal home page with a link that runs a search for the author's citations in PubMed.

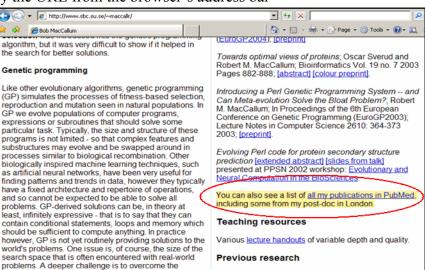

Additional Tools PubMed

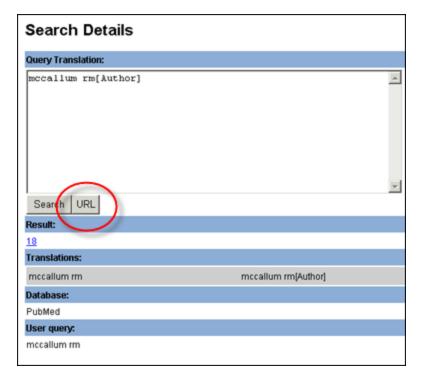

Click on the URL button on the Details page to create a link to a PubMed search.

Note: Some browsers have a size limit for URLs in the address bar. If your link doesn't work, the search string may be too long for your browser. Use the "customized link" method, described below.

#### To create a customized link to PubMed search results:

A customized search link allows you to select the display format and number of citations in the PubMed results page.

Use the base URL for a PubMed "search" function:

http://www.ncbi.nlm.nih.gov/pubmed?term=

Add your search terms. Use the "+" sign between terms instead of spaces, as follows:

#### gastrointestinal+stromal+tumors

To use specific search fields, use the field tag (see Search Field Descriptions and Tags <a href="http://www.ncbi.nlm.nih.gov/books/bv.fcgi?rid=helppubmed.section.pubmedhelp.Search\_Field\_Descrip">http://www.ncbi.nlm.nih.gov/books/bv.fcgi?rid=helppubmed.section.pubmedhelp.Search\_Field\_Descrip</a>). For example, to limit the above search to articles published in the last ten years, use the [dp] tag, as follows:

Optionally, add **&report**= followed by your preferred display format (docsum, brief, abstract, medline, xml), as follows:

&report=abstract

PubMed Additional Tools

Add &dispmax= followed by the number of items to display on each page, as follows:

&dispmax=100

Your finished URL will look like:

http://www.ncbi.nlm.nih.gov/pubmed?term=gastrointestinal+stromal+tumors+AND+"last+1 0+years"[dp]&report=abstract&dispmax=100

Note that there are "&" symbols between each element, and there are no spaces.

#### **Troubleshooting:**

If your URL isn't working, the special characters may not be interpreted properly by PubMed. Try the following substitutions:

- Use & amp; instead of &
- Use %20 instead of +
- Use %5B instead of [
- Use %5D instead of 1
- Use %22 instead of "

For more details on creating links to PubMed or other Entrez databases, see Creating a Web Link to the Entrez Databases at <a href="http://www.ncbi.nlm.nih.gov/books/bv.fcgi?rid=helplinks.chapter.linkshelp">http://www.ncbi.nlm.nih.gov/books/bv.fcgi?rid=helplinks.chapter.linkshelp</a>

#### **E-Utilities**

• E-Utilities provide access to Entrez data outside of the regular web query interface.

Why use E-Utilities?

• E-Utilities are useful for retrieving large sets of PMIDs or records, or counts of records, matching a search strategy.

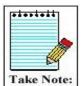

There are specific instructions and requirements for using E-Utilities in order to manage the workload on NCBI servers. See the E-Utilities documentation on the PubMed home page. You may consider asking your institution's IT staff for technical support.

Additional Tools PubMed

# NOTES

PubMed Review Exercises

### **Review Exercises**

Choose one or two of the below case studies to review what you've learned about PubMed. Use My NCBI Save Search and Collections features to save your work.

- 1. Emergency department physicians are concerned about the number of patients who leave the department without being seen (usually because they feel they have waited too long). Find articles about this phenomena using PubMed.
- 2. Locate information on the Pelizaeus-Merzbacher Disease. Please search back to 1988. Do the Clinical Queries help you find information on etiology?
- 3. What are the economic effects of breast cancer on a community? Consider using MeSH subheadings and/or the Health Services Research (HSR) Queries (follow the link to Topic-Specific Queries on the PubMed homepage or Advanced Search page).
- 4. Find the latest review articles on Edwards Syndrome.
- 5. A woman presents with dementia and the neuropathological findings suggest a prominent contribution by Cerebrovascular disease. Find information on diagnosis and treatment. Try the Clinical Queries, Search by Clinical Study Category.
- 6. Explore the ethical issues raised by the deaf community regarding cochlear implants. Consider using a subset, or looking specifically at audiology journals (see the broad subject term in the Journals Database).
- 7. Find systematic reviews for accidents caused by sleep deprivation.

Finished? Sign up for NLM Announces at <a href="https://list.nih.gov/archives/nlm-announces.html">https://list.nih.gov/archives/nlm-announces.html</a> to receive a weekly e-mail with important news about PubMed and other NLM services.

Review Exercises PubMed

#### **Review Exercises: Suggested Answers**

1. Emergency department physicians are concerned about the number of patients who leave the department without being seen (usually because they feel they have waited too long). Find articles about this phenomena using PubMed.

#### One approach:

emergency service, hospital AND patient dropouts AND time factors

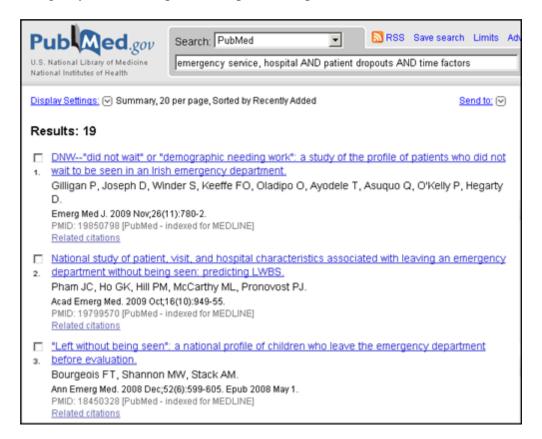

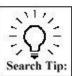

Use natural language to begin your search and then review MeSH headings used to index relevant articles to determine patterns of indexing for pertinent articles.

PubMed Review Exercises

2. Locate information on the Pelizaeus-Merzbacher Disease. Please search back to 1988. Do the Clinical Queries help you find information on etiology?

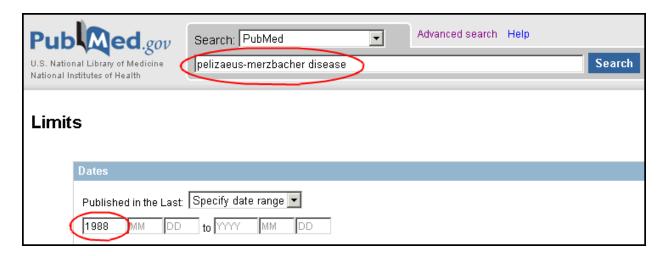

Note that Pelizaeus-Merzbacher Disease was introduced in MeSH in 2000. Because the previous indexing terms (Diffuse Cerebral Sclerosis of Schilder and Multiple Sclerosis) are much broader and the term Pelizaeus-Merzbacher was well defined by 1988, this untagged search using ATM (which picks up terms from the title and abstract via the All Fields search) works fine. However, if you limited to MeSH, you would want to search:

Pelizaeus-Merzbacher disease [mh] OR (pelizaeus-merzbacher [tw] AND 1988:1999[pdat])

to include citations with publication dates prior to 2000 that include Pelizaeus-Merzbacher in the title, abstract or subject fields of the record (see page 84 for a description of the Text Word [tw] search).

Using Clinical Queries (Search by Clinical Study Category) to locate etiology information:

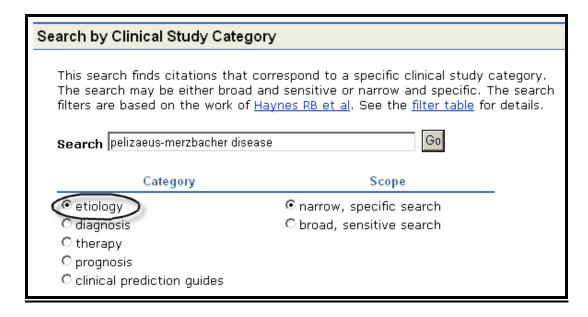

Review Exercises PubMed

3. What are the economic effects of breast cancer on a community? Consider using MeSH subheadings and/or the Health Services Research (HSR) Queries (follow the link to Topic-Specific Queries on the PubMed homepage).

Possible strategy using MeSH/subheadings:

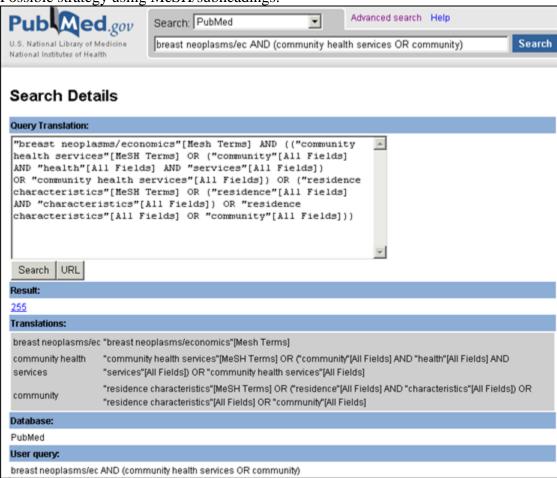

Using Health Services Research Queries from the Special Queries page:

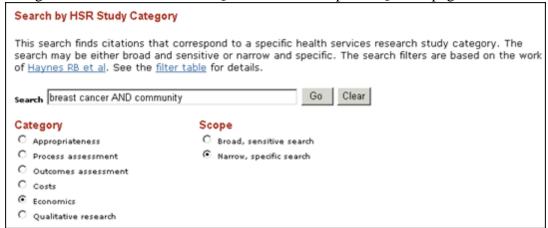

PubMed Review Exercises

- 4. Find review articles on Edwards Syndrome.
- Search: "edwards syndrome" as a phrase so PubMed's automatic term mapping does not break it apart.
- Then review the citations and the MeSH headings used to index the citations to figure out what Edward Syndrome is. From that review, you should ascertain that Edwards Syndrome is a Trisomy, specifically Trisomy 18.
- If you check the MeSH Database, you will find that Trisomy 18 is not a MeSH heading.
- When you continue to review relevant citations, you will find the indexing pattern using the two MeSH Headings of Trisomy and Chromosomes, Human, Pair 18 for Edwards Syndrome.
- Therefore, a recommended search strategy could be:

(trisomy [mh] AND chromosomes, Human, Pair 18 [mh])

- Click on the Review filter to view the Review articles subset of this retrieval.
- 5. A woman presents with dementia and the neuropathological findings suggest a prominent contribution by Cerebrovascular disease. Find information on diagnosis and treatment. Try the Clinical Queries, Search by Clinical Study Category.

Because you can only select one Clinical Study Category at a time, you must run 2 separate searches from the Clinical Queries page and then using the Advanced Search screen History feature combine those searches together for your final result. (Hint: There is a link to Clinical Queries at the bottom of the Advanced Search screen.)

Clinical Study Category search for the diagnosis focus:

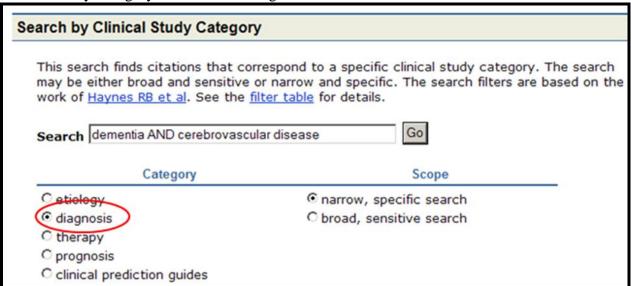

Review Exercises PubMed

Clinical Study Category search for the treatment or "therapy" focus:

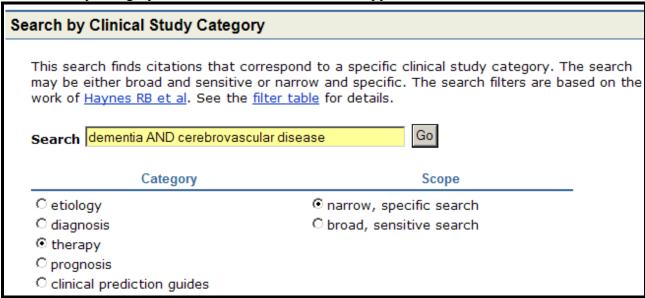

Using the History function, combine the two separate searches using the Boolean connector OR:

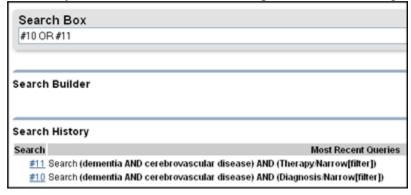

6. Explore the ethical issues raised by the deaf community regarding cochlear implants. Consider using a subset, or looking specifically at audiology journals (use the broad subject term in the Journals Database).

Using the Bioethics Subset Limit:

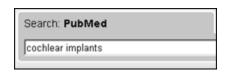

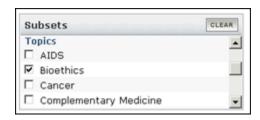

PubMed Review Exercises

If you wish, you may limit this search to audiology journals:

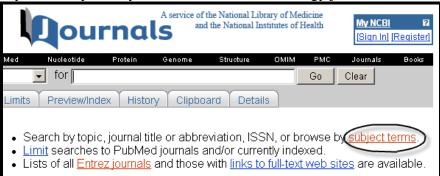

Click on Audiology:

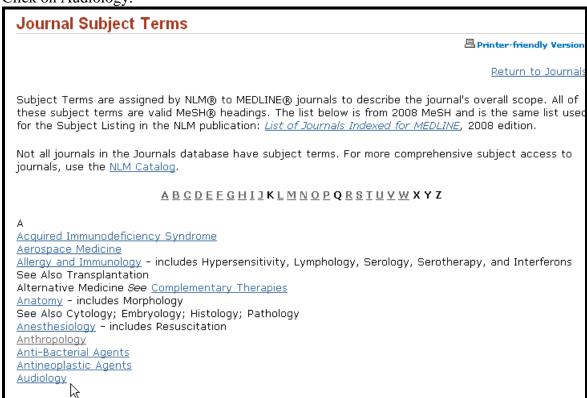

Review Exercises PubMed

#### Go to Limits and select currently indexed PubMed journals:

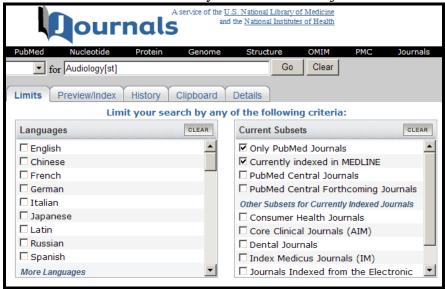

Now select the Audiology journals of interest to you and select "Send to: Search Box with OR."

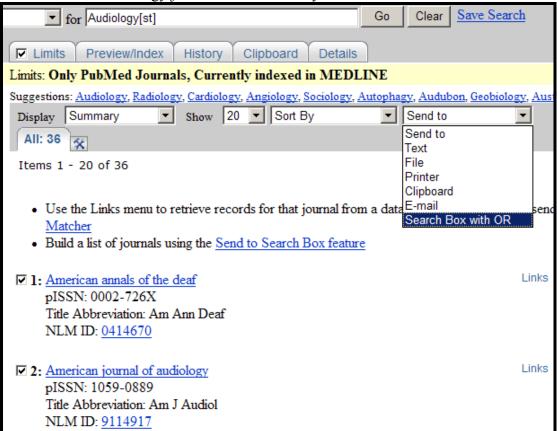

PubMed Review Exercises

Then click the Search PubMed button under the larger search box.

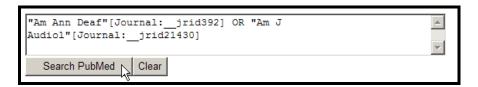

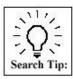

Alternatively, select **PubMed Links** from the Display pull-down – this option selects *all* the journal titles displayed and searches them in PubMed.

Now go to History and combine the two searches:

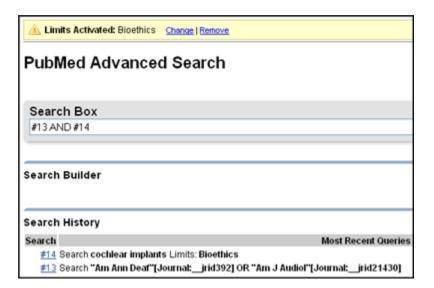

7. Find systematic reviews for accidents caused by sleep deprivation.

**Using Limits:** 

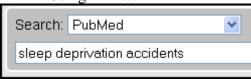

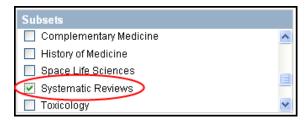

Review Exercises PubMed

# NOTES

# **Keeping Current with PubMed**

#### **NLM Technical Bulletin**

- A bi-monthly newsletter published for NLM online searchers.
- The NLM Technical Bulletin keeps searchers apprised of:
  - o changes and enhancements to NLM retrieval systems
  - o changes to MeSH vocabulary
  - o tips for searching
- The Technical Bulletin is published electronically on the NLM Web site. The URL is:

#### http://www.nlm.nih.gov/pubs/techbull/tb.html

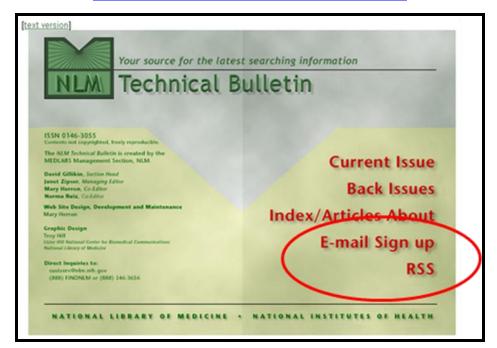

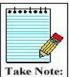

Sign up for an **RSS** feed to be notified each time an article is published.

# **PubMed New and Noteworthy**

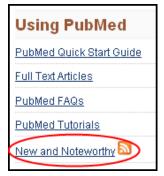

Brief announcements regarding recent enhancements and changes to the PubMed, Journals, and MeSH databases are posted to PubMed's New and Noteworthy, accessible from the PubMed home page under Using PubMed and available as an RSS feed. Announcements are often linked to more details in the *NLM Technical Bulletin*.

# **Subscribe to NLM-Announces Mailing List**

This mailing list will alert you when new information has been added to the NLM Web site. For example:

- When articles have been added to the *NLM Technical Bulletin* Web site
- When the training manuals have been revised
- Other important NLM announcements and events

Go to <a href="https://list.nih.gov/archives/nlm-announces.html">https://list.nih.gov/archives/nlm-announces.html</a>

**Click** on Join or leave the list (or change settings)

or

Click on **About the National Library of Medicine** from the NLM home page.

Click on **News and Events**.

Scroll down to New on this Site. Click on Subscribe to the NLM-Announces mailing list.

Click on NLM-Announces.

Click on Join or leave the list (or change settings).

| NLM-ANNOUNCES  Join, Leave , or Change Options                                |                                                                               |                                                                         |                                                                                                    |                                               |                          |
|-------------------------------------------------------------------------------|-------------------------------------------------------------------------------|-------------------------------------------------------------------------|----------------------------------------------------------------------------------------------------|-----------------------------------------------|--------------------------|
| parties from subscribin<br>sent to the address yo<br>to confirm the operation | g you to the list a<br>u specify in the fo<br>n.<br><u>ogin with your LIS</u> | gainst your will, an e<br>irm. Simply wait for t<br>GTSERV password (if | S list. To confirm your identit<br>-mail message with a confirm<br>his message to arrive, then fo<br>you have one) and update yo | nation code will be<br>Illow the instructions |                          |
| Your e-mail address:<br>Your FULL name:                                       |                                                                               |                                                                         |                                                                                                    |                                               | Fill i<br>infor          |
| Subscription type:                                                            | Join the list  • Regular                                                      | Leave the list                                                          | Leave all the lists                                                                                                    |                                               | Click<br>the li<br>butto |

Fill in this information.

Click Join the list button.

#### **PubMed Tutorial and Quick Tours**

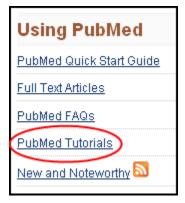

Click on the PubMed Tutorials link on the PubMed home page to get additional instruction on using PubMed.

The Tutorial covers all of the material included in the full-day PubMed class.

The Quick Tours are brief demonstrations of useful PubMed search tips, features and tools.

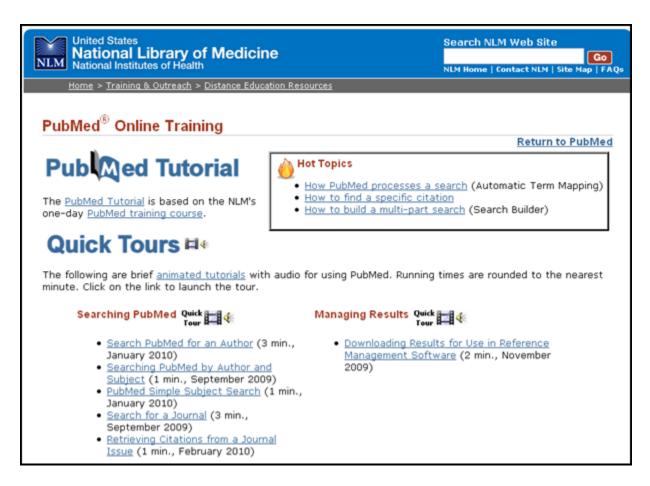

### **Getting Help**

Contact NLM Customer Service if you need assistance or have questions about PubMed.

E-mail
Toll-Free Phone

custserv@nlm.nih.gov 1-888-FINDNLM (1-888-346-3656)

On any PubMed page, follow the **Write to the Help Desk** link in the footer:

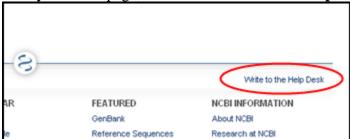

You will be taken to this screen:

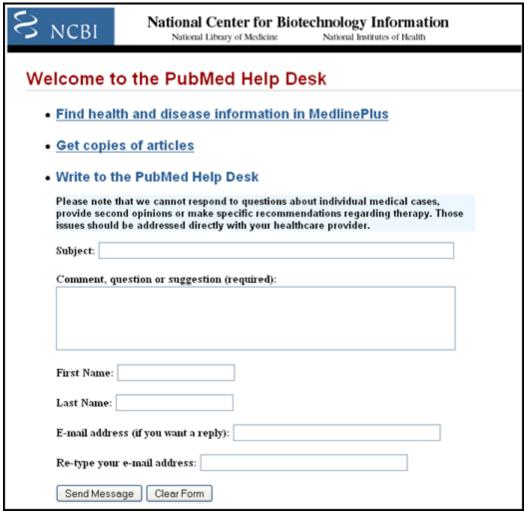